คู่มือการแก้ไขปัญหา - รุ่น dc5850 HP Compaq Business PCs

© Copyright 2006 Hewlett-Packard Development Company, L.P. ขอมูลที่ประกอบ ในที่นี่สามารถเปลี่ยนแปลงได้โดยไม่ต้องแจ้งให้ทราบ

Microsoft, Windows และ Windows Vista เปน เครื่องหมายการคาหร ือเครื่องหมายการคาจดทะเบียน ของ Microsoft Corporation ในสหรัฐอเมริกาและ หรือประเทศ/พื้นทอี่ ื่น

การรับประกันของผลิตภัณฑ์และบริการของ HP จะ ปรากฏอยูในประกาศการรับประกันอยางชัดเจนทจี่ ัด ี ส่งให้พ<sup>ี</sup>่ร้อมกับผลิตภัณฑ์และบริการดังกล่าวเท่านั้น ข้อความในที่นี้จะไม่มีผลเป็นการรับประกันเพิ่มเติม ใดๆ ทั้งสิ้น HP จะไม่รับผิดชอบต่อความผิดพลาด หรือการขาดหายของข้อมูลด้านเทคนิคหรือเนื้อหา ของเอกสารนี้

ี เอกสารนี้ประกอบไปด้วยข้อมูลเฉพาะซึ่งได้รับการ ์ คุ้มครองโดยลิขสิทธิ์ ห้ามนำเอกสารนี้ และบางส่วน ของเอกสารนี้ไปทําการถายเอกสาร ทําซ้ํา หรือแปล ไปเปนภาษาอื่นๆ โดยไมไดรับอนุญาตจาก Hewlett-Packard Company

#### คมู อการแก ื ไขปญหา

HP Compaq Business PC

รุน dc5850

พิมพ์ครั้งที่หนึ่ง (มกราคม 2008)

หมายเลขเอกสาร:460188-281

## เกี่ยวกับคู่มือนี<u>้</u>

- <u>ี่ A <mark>คำเตือน!</mark> ข้อความในลักษณะนี้หมายถึงการไม่ปฏิบัติตามอาจเป็นผลให้เกิดการบาดเจ็บหรือเสียชีวิต</u>
- $\Delta$  ข้อควรระวัง: ข้อความในลักษณะนี้หมายถึงการไม่ปฏิบัติตามอาจเป็นผลให้เกิดความเสียหายต่ออุปกรณ์หรือสูญเสียข้อมูล
- <u>ື່ອ พมายเหตุ:</u> ข้อความที่ปรากฏในลักษณะนี้หมายถึงข้อมูลเพิ่มเติมที่สำคัญ

# สารบัญ

## 1 คุณสมบัติการวินิจฉัยระบบคอมพิวเตอร์

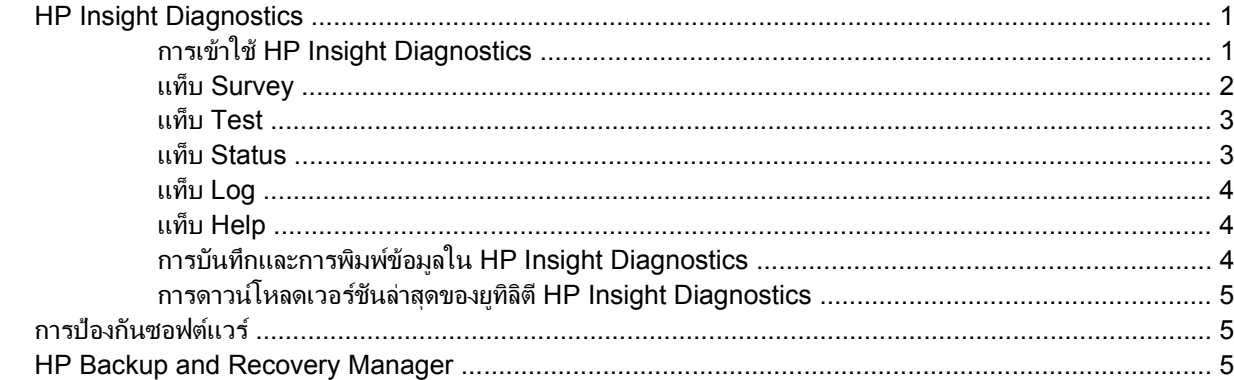

## 2 การแก้ไขปัญหาโดยไม่ผ่านโปรแกรมวินิจฉัย

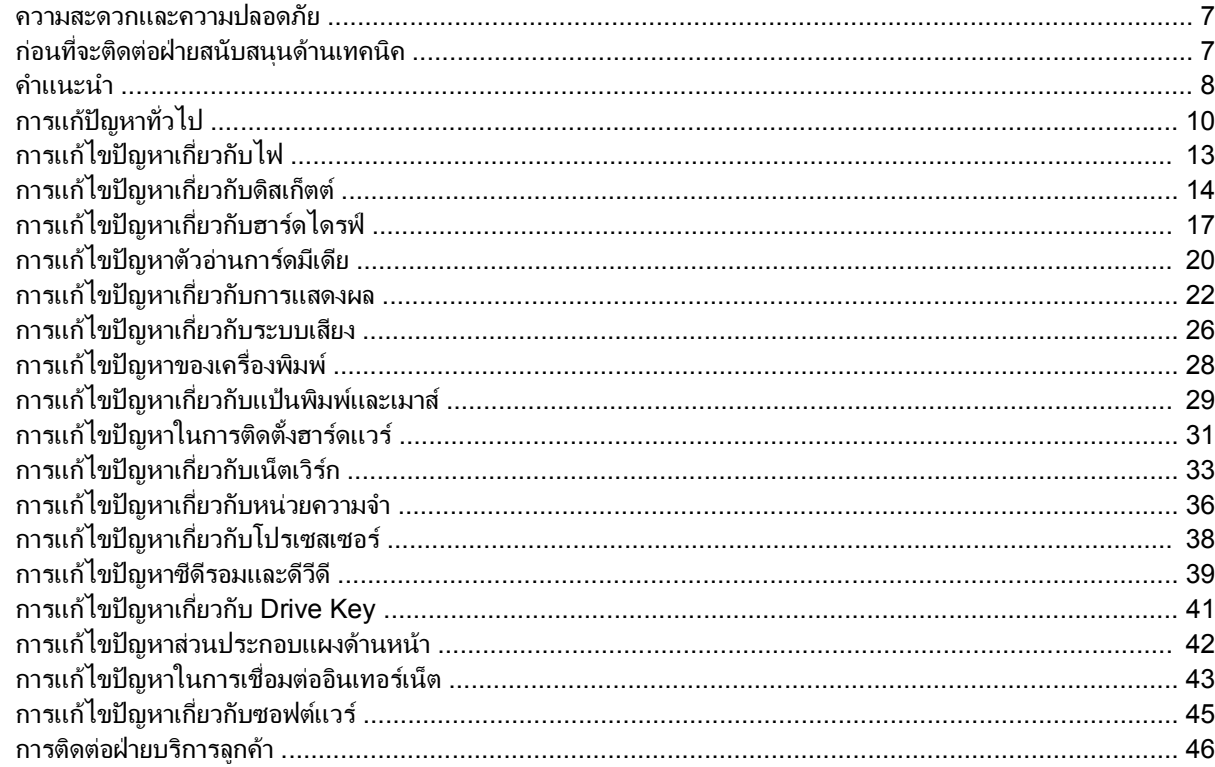

#### ภาคผนวก A ข้อความแสดงข้อผิดพลาดของ POST

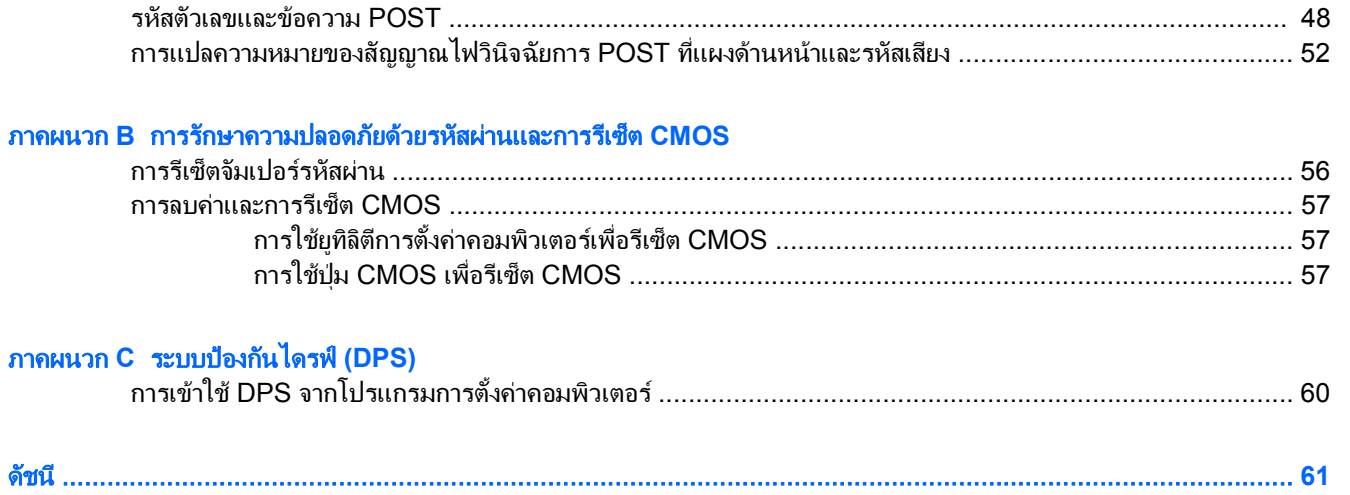

#### <span id="page-6-0"></span>ี**1 คุณสมบัติการวินิจฉัยระบบคอมพิวเตอร์**

## **HP Insight Diagnostics**

#### $|\mathbb{R}|$  หมายเหต: HP Insight Diagnostics จะรวมอยู่ในแผ่นซีดีที่จัดส่งไปพร้อมกับคอมพิวเตอร์บางร่น

ิยูทิลิตี HP Insight Diagnostics ช่วยให้คุณสามารถดูข้อมูลเกี่ยวกับการกำหนดค่าฮาร์ดแวร์ของคอมพิวเตอร์ และทำการ ทดสอบวินิจฉัยฮารดแวรในระบบยอยของคอมพิวเตอรยทู ิลิตีนี้จะชวยใหขั้นตอนการระบุอยางมีประสิทธิภาพ การวินิจฉัย และการแยกปัญหาฮาร์ดแวร์ กระทำได้ง่ายขึ้น

ี่ แท็บ Survey จะแสดงขึ้นเมื่อคุณเรียกใช้ยุทิลิตี HP Insight Diagnostics แท็บนี้จะแสดงการกำหนดค่าปัจจุบันของ คอมพิวเตอรจากแท็บ Survey จะสามารถเขาสูประเภทขอมูลหลายกลุมเกี่ยวกับคอมพิวเตอรนั้น แท็บอื่นๆ จะใหขอมูลเพิ่ม ี เติม รวมถึงตัวเลือกการทดสอบวินิจฉัยและผลลัพธ์การทดสอบ ข้อมูลในแต่ละหน้าจอของยูทิลิตีจะสามารถบันทึกเป็นไฟล์ html และจัดเก็บลงในดิสเก็ตตหรือ USB HP Drive Key ได

ใช้ HP Insight Diagnostics เพื่อตรวจสอบว่าอปกรณ์ทั้งหมดที่ติดตั้งในระบบคอมพิวเตอร์มีการรับร์ภายในระบบและทำ ึ่งานอย่างถกต้อง การรันการทดสอบเป็นสิ่งที่คุณเลือกปฏิบัติได้ แต่ขอแนะนำให้คุณกระทำทกครั้งที่ติดตั้งหรือเชื่อมต่อ อุปกรณใหม

ุคณควรทำการทดสอบ บันทึกผลการทดสอบ และพิมพ์ออกมาเพื่อให้มีรายงานฉบับพิมพ์พร้อมอย่ก่อนที่จะติดต่อฝ่ายบริการ สนับสนนลกค้า

 $\mathbb R$  ทมายเหต: HP Insight Diagnostics อาจตรวจไม่พบอุปกรณ์ของบริษัทอื่น

#### การเขาใช **HP Insight Diagnostics**

ในการเข้าใช้ HP Insight Diagnostics คุณต้องสร้างชุดแผ่นดิสก์สำหรับการเรียกคืน แล้วบุตแผ่นซีดีที่มียูทิลิตีนี้ คุณยัง สามารถดาวน์โหลดได้จาก <http://www.hp.com> ดู การดาวน์โหลดเวอร์ชันล่าสุดของยูทิลิตี HP Insight Diagnostics [ในหนา](#page-10-0) 5 สําหรับขอมูลเพิ่มเติม

ี่ <mark>ฮี หมายเหต:</mark> HP Insight Diagnostics จะรวมเป็นส่วนหนึ่งของชุดแผ่นดิสก์สำหรับการเรียกคืนที่จัดส่งไปพร้อมกับ คอมพิวเตอรบางรุน

หากคณได้สร้างชุดแผ่นดิสก์สำหรับการเรียกคืน ให้เริ่มต้นที่ขั้นตอนที่ 4

- **1**. คลิก **Start** > **HP Backup and Recovery** > **HP Backup and Recovery Manager** เพื่อเปด Backup and Recovery Wizard และคลิก **Next**
- **2**. เลือก **Create a set of recovery discs (Recommended)** และคลิก **Next**.
- ี**3**. ให้ทำตามคำแนะนำในวิซาร์ดเพื่อสร้างชุดแผ่นดิสก์สำหรับการเรียกคืน
- **4**. ใช Windows Explorer เพื่อคนหาชุดแผนดกสิ สําหรับการเรียกคืน สําหรับแผนซีดีดวยไดเรกทอรี**compaq \hpdiags**
- **5**. ขณะที่คอมพิวเตอรเปดอยู ใหใส แผนซีดีลงในไดรฟออปติคัลของคอมพิวเตอร
- <span id="page-7-0"></span>**6**. ปดระบบปฏิบัติการและปดเครื่องคอมพิวเตอร
- **7. เปิดเครื่องคอมพิวเตอร์ ระบบจะบูตจากแผ่นซีดี**
- $\mathbb{B}'$  หมายเหต: หากระบบไม่บูตจากแผ่นซีดีในไดรฟออปติคัล ท่านอาจจำเป็นต้องเปลี่ยนลำดับการบุตในยูทิลิตีการตั้งค่า คอมพิวเตอร (F10) เพื่อใหระบบพยายามบูตจากไดรฟออปติคัลกอนบูตจากฮารดไดรฟโปรดดูรายละเอียดเพิ่มเติม ใน คูมือยทู ิลิตีการตั้งคาคอมพิวเตอร *(F10)*
- **8**. เลือกภาษาที่เหมาะสม และคลิก **Continue**
- $|\mathbb{F}|$  <mark>หมายเหต:</mark> ขอแนะนำให้คุณยอมรับแป้นพิมพ์ตามที่กำหนดเป็นค่าดีฟอลต์สำหรับภาษาของคุณ เว้นแต่คุณจะต้อง การทดสอบแปนพิมพเฉพาะ
- ี**9. ในหน้า ข้อตกลงเรื่องการอนุญาตใช้สำหรับผู้ใช้ คลิกที่ <b>Agree** หากคุณยินยอมในเงื่อนไข ยูทิลิตี HP Insight Diagnostics จะถูกเรียกทํางานพรอมกับมีแท็บ Survey แสดงขึ้น

#### แทบ็ **Survey**

แท็บ **Survey** จะแสดงขอมูลการกําหนดคาสําคัญของระบบ

ในสวน **View level** คุณสามารถเลือกมุมมอง **Summary** เพื่อดูขอมูลการกําหนดคาบางอยาง หรือเลือกมุมมอง Advanced เพื่อดูข้อมูลทั้งหมดในประเภทที่เลือก

ในสวน **Category** คุณสามารถเลือกใหแสดงผลขอมูลตอไปนี้:

**All** — แสดงรายการประเภทขอมูลหลายกลุมเกี่ยวกับคอมพิวเตอรนั้น

**Overview** — แสดงรายการขอมูลทั่วไปเกี่ยวกับคอมพิวเตอรของคุณ

**สถาปัตยกรรม –** ให้ข้อมล BIOS ระบบ และอปกรณ์ PCI

 ${\color{red} {\color{black} \mathsf{Asset}}}\ \mathsf{Control} \ \mathsf{\color{black} -}$  แสดงชื่อผลิตภัณฑ์ แท็กสินทรัพย์ หมายเลขซีเรียลระบบ และข้อมูลโปรเซสเซอร์

Communication — แสดงข้อมูลเกี่ยวกับการตั้งค่าพอร์ตขนาน (LPT) และพอร์ตอนุกรม (COM) ของคอมพิวเตอร์ รวม ถึงข้อมลเน็ตเวิร์กคอนโทรลเลอร์ และ USB

**Graphics** — แสดงขอมูลเกี่ยวกับคอนโทรลเลอรแสดงผลกราฟกของคอมพิวเตอร

**Input Devices** — แสดงข้อมูลเกี่ยวกับแป้นพิมพ์ เมาส์ และอุปกรณ์อินพุทอื่นๆ

**Memory —** แสดงข้อมูลเกี่ยวกับหน่วยความจำในคอมพิวเตอร์ ซึ่งรวมถึงสล็อตหน่วยความจำบนเมนบอร์ดและโมดูลหน่วย ความจําที่ติดตั้ง

**Miscellaneous** — แสดงขอมูลรุนของ HP Insight Diagnostics ขอมูลหนวยความจําการกําหนดคาคอมพิวเตอร (CMOS) ขอมูลเมนบอรด และขอมูล BIOS การจัดการระบบ

**Storage** — แสดงข้อมูลเกี่ยวกับสื่อจัดเก็บข้อมูลที่เชื่อมต่อกับคอมพิวเตอร์ ซึ่งรวมถึงดิสก*์*ทั้งหมดที่ติดตั้ง ดิสเก็ตต์ไดรฟ์ และไดรฟออปติคัล

**System** — แสดงขอมูลเกี่ยวกับรุนของคอมพิวเตอรโปรเซสเซอรโครงเครื่อง และ BIOS รวมถึงลําโพงภายในและขอมูล บัส PCI

## <span id="page-8-0"></span>แทบ็ **Test**

ี แท็บ Test ช่วยให้คณสามารถเลือกทดสอบส่วนต่างๆ ของระบบได้ อีกทั้งสามารถเลือกประเภทและโหมดของการทดสอบได้

โหมดการทดสอบมีใหเลือกสองโหมดคือ:

- **Quick Test** แสดงสคริปตที่กําหนดไวลวงหนา เมื่อมีการทดสอบตัวอยางของสวนประกอบฮารดแวรแตละชิ้น และ ไมตองการการแทรกแซงจากผใชู ไมวาในโหมด Unattended หรือ Interactive
- **Complete Test** แสดงสคริปตที่กําหนดไวลวงหนา โดยที่สวนประกอบฮารดแวรแตละชิ้นจะถูกทดสอบอยางเต็ม ที่ ยังมีการทดสอบอีกหลายแบบให้เลือกได้ในโหมด Interactive แต่จำเป็นต้องได้รับการแทรกแซงจากผ้ใช้
- **Custom Test** ใหความยืดหยุนมากที่สุดสําหรับการควบคุมการทดสอบระบบ โหมด Custom Test ชวยใหคุณ สามารถเลือกอุปกรณ์ การทดสอบ และพารามิเตอร์การทดสอบที่จะใช้ ได้เป็นการเฉพาะ

โหมดการทดสอบมีให้เลือกสองโหมดสำหรับการทดสอบแต่ละประเภท:

- **Interactive Mode—**ให้การควบคุมขั้นตอนการทดสอบได้สงสด ซอฟต์แวร์วินิจฉัยจะให้คุณป้อนข้อมูลระหว่างการ ิทดสอบที่ต้องการการตอบสนองจากคณุ คณยังอาจตรวจสอบได้ว่าการทดสอบนั้นผ่านหรือไม่ผ่าน
- **Unattended Mode** ไมแสดงการแจงและไมตองการขอมูลจากคุณ ในกรณีที่พบขอผิดพลาด จะปรากฏขอความ ระบถึงข้อผิดพลาดหลังจากที่การทดสอบเสร็จสิ้นลง

ในการเริ่มต้นการทดสอบ:

- **1**. เลือกแท็บ Test
- **2**. เลือกแท็บชนิดของการทดสอบที่คุณตองการรัน: **Quick**, **Complete** หรือ **Custom**
- **3**. เลือก **Test Mode**: **Interactive** หรือ **Unattended**
- **4**. เลือกวิธการส ี ั่งการทดสอบที่คุณตอง โดยมีแบบ **Number of Loops** หรือ **Total Test Time** เมื่อเลือกรันการทด ี่ สอบตามลำดับการวนที่ระบ ให้ป้อนจำนวนการวนที่จะดำเนินการ หากคุณต้องการให้การวินิจฉัยทดสอบตามช่วงเวลาที่ ระบ ให้ป้อนจำนวนเวลาเป็นนาที
- **5**. หากคุณเลือกทําการทดสอบแบบ Quick Test หรือ Complete Test ใหเลือกอุปกรณที่ตองการทดสอบจากรายการ ดรอปดาวนหากคุณเลือกทําการทดสอบแบบ Custom Test ใหคลิกปุม **Expand** และเลือกอุปกรณที่ตองการทด ี่สอบ หรือคลิกปุ่ม **Check All** เพื่อเลือกอปกรณ์ทั้งหมด
- **6**. คลิกปุม **Begin Testing** ที่มุมขวาลางของหนาจอเพื่อเริ่มตนการทดสอบ แท็บ Status ซึ่งชวยใหคุณตรวจดูความคืบ ี หน้าของการทดสอบ จะแสดงขึ้นโดยอัตโนมัติระหว่างขั้นตอนการทดสอบ เมื่อการทดสอบเสร็จสิ้น แท็บ Status จะ แสดงว่าอปกรณ์ผ่านหรือไม่ผ่าน
- **7**. หากตรวจพบขอผิดพลาด ใหไปที่แท็บ Log และคลิกที่ **Error Log** เพื่อแสดงขอมูลเพิ่มเตมโดยละเอ ิ ียดและมาตรการ ที่แนะนํา

## แทบ็ **Status**

แท็บ Status จะแสดงสถานะของการทดสอบที่เลือก ประเภทของการทดสอบที่ดําเนินการ (**Quick**, **Complete** หรือ **Custom**) จะแสดงขึ้นเชนกัน แถบความคืบหนาหลักจะแสดงเปอรเซ็นตที่ทําเสร็จของชุดการทดสอบปจจุบัน ขณะที่อยู ระหวางการทดสอบ ปุม **Cancel Testing** จะแสดงขนเพ ึ้ ื่อใหใชในกรณีที่คุณตองการยกเลิกการทดสอบ

หลังจากทดสอบเสร็จสิ้น ปุม **Cancel Testing** จะถูกแทนที่ดวยปุม **Retest** ปุม **Retest** จะทดสอบชุดการทดสอบลาสุดอีก ครั้ง วิธีนี้ชวยใหคุณสามารถทําการทดสอบซ้ําโดยไมตองปอนขอมูลอีกครั้งในแท็บ Test

<span id="page-9-0"></span>แท็บ Status ยังจะแสดง:

- อปกรณ์ที่ถูกทดสอบ
- สถานะของการทดสอบ (กำลังทดสอบ ผ่านหรือไม่ผ่าน) ของแต่ละอุปกรณ์ที่ทำการทดสอบ
- ้ ความคืบหน้าโดยรวมของการทดสอบสำหรับทกอปกรณ์ที่กำลังทำการทดสอบ
- ้ ความคืบหน้าของการทดสอบสำหรับแต่ละอุปกรณ์ที่กำลังทำการทดสอบ
- เวลาทดสอบที่ใชสําหรับแตละอุปกรณที่กําลังทําการทดสอบ

#### แทบ็ **Log**

แท็บ Log มีแท็บ **Test Log** และแท็บ **Error Log** อยูภายใน

**Test Log** จะแสดงการทดสอบทั้งหมดที่ดำเนินการไปแล้ว จำนวนครั้งของการดำเนินการ จำนวนครั้งที่การทดสอบล้มเหลว และเวลาที่ใชในการทดสอบแตละคร ั้งจนเสร็จสิ้น ปุม **Clear Test Log** จะลบเนื้อหาทั้งหมดของ **Test Log**

**Error Log** จะแสดงการทดสอบของอุปกรณที่ลมเหลวระหวางการทดสอบวินิจฉัย และรวมถึงขอมูลคอลัมนตอไปนี้

- ี่ส่วน **Device** จะแสดงอปกรณ์ที่ทำการทดสอบแล้ว
- สวน **Test** จะแสดงประเภทของการทดสอบที่ใช
- สวน **Description** จะแสดงรายละเอียดขอผิดพลาดที่พบในการทดสอบวินิจฉัย
- **Recommended Repair** คือการแก้ไขที่แนะนำ ซึ่งควรดำเนินการเพื่อแก้ไขปัญหาฮาร์ดแวร์ล้มเหลว
- **Failed Count** คือจำนวนครั้งที่อุปกรณ์ไม่ผ่านการทดสอบ
- **Error Code** แจ้งรหัสตัวเลขของความล้มเหลว รหัสข้อผิดพลาดมีระบุไว้ในแท็บ Help

ปุม **Clear Error Log** จะลบเนื้อหาทั้งหมดของ Error Log

#### แทบ็ **Help**

บนแท็บ Help จะมีทั้งแท็บ **HP Insight Diagnostics** แท็บ **Error Codes** และแท็บ **Test Components**

แท็บ **HP Insight Diagnostics** ประกอบด้วยหัวข้อความช่วยเหลือ รวมทั้งคณสมบัติในการค้นหาและดัชนี

แท็บ **Error Codes** จะใหขอมูลรายละเอียดของรหัสขอผิดพลาดที่แสดงเปนตัวเลขแตละรหัสที่อาจปรากฏในแท็บ **Error Log** บนแท็บ **Log** รหัสแตละตัวมี**Message** แสดงขอผิดพลาดที่ตรงกันและ **Recommended Repair** หรือสิ่งที่ควรทํา ที่อาจช่วยแก้ปัญหา สำหรับการค้นหาคำอธิบายรหัสข้อผิดพลาดอย่างรวดเร็ว ให้ป้อนรหัสในกล่องที่ด้านบนของแท็บ และ คลิกปุม **Find Error Codes**

แท็บ **Test Components** จะแสดงขอมูลระดับลางของการทดสอบที่กําลังทําอยู

## การบันทกและการพ ึ มพิ ขอมลใน ู **HP Insight Diagnostics**

คุณสามารถบันทึกข้อมูลที่แสดงในแท็บ HP Insight Diagnostics **Survey** และแท็บ **Log** ลงในแผ่นดิสเก็ตต์หรือ ือปกรณ์ USB 2.0 HP Drive Key (64MB หรือสูงกว่า) คุณไม่สามารถบันทึกลงในฮาร์ดไดรฟ์ ระบบจะสร้างไฟล์ html โดยอัตโนมัติซึ่งจะมีลักษณะเหมือนกับขอมูลที่แสดงที่หนาจอ

- **1**. ใสแผนดิสเก็ตตตหรืออุปกรณ USB 2.0 HP Drive Key (ความจุตองมากกวา 64MB) ไมสนับสนุนอุปกรณ USB 1.0 Drive Keys
- **2**. คลิก **Save** ที่มุมขวาลางของหนาจอ
- <span id="page-10-0"></span>**3**. เลือก **Save to the floppy** หรือ **Save to USB key**
- **4**. ปอนชื่อไฟลในกลอง **File Name** และคลิกปุม **Save** ไฟล html จะถูกบันทึกในแผนดิสเก็ตตที่ใสไวหรืออุปกรณ USB HP Drive Key
- $\mathbb{R}^n$  หมายเหต: ห้ามดึงแผ่นดิสเก็ตต์หรือ USB คีย์ออกจนกว่าคุณจะเห็นข้อความที่แจ้งว่า ไฟล์ html ถูกเขียนลงไปที่สื่อ แล้ว
- ี**5.** พิมพ์ข้อมลจากอปกรณ์สื่อจัดเก็บที่ใช้บันทึกไฟล์นั้น
- $\mathbb{R}^n$  หมายเหต: หากต้องการออกจากยทิลิตี HP Insight Diagnostics คลิกที่ปุ่ม Exit Diagnostics ตรงมุมซ้ายล่างของหน้า จอ กอนดึง แผนซีดีออกจากไดรฟออปตคิัล

## การดาวนโหลดเวอรชนล ั าสดของย ุ ทู ลิติ **HP Insight Diagnostics** ี

- **1**. ไปที่ <http://www.hp.com>
- **2**. คลิกที่ลิงค**Software & Driver Downloads**
- **3**. ปอนหมายเลขผลิตภัณฑ (ตัวอยางเชน dc5850) ลงในกลองขอความและกดปุม Enter
- **4**. เลือกรุนคอมพิวเตอรของคุณ
- **5. เ**ลือกระบบปฏิบัติการของคณ
- **6**. คลิกที่ลิงค**Diagnostic**
- **7**. คลิกที่ **HP Insight Diagnostics Offline Edition**
- **8**. เลือกภาษาและคลิก **Download**
- $\bar{\Xi}$  หมายเหตุ: การดาวน์โหลดจะรวมคำแนะนำวิธีการสร้างซีดีที่สามารถบูตได้ไว้ด้วย

## การป้องกันซอฟต์แวร์

ในการป้องกันความเสียหายหรือการสูญหายของซอฟต์แวร์ คุณควรเก็บรักษาสำเนาของไฟล์ระบบ แอปพลิเคชัน และไฟล์ที่ เกี่ยวของที่เก็บไวในฮารดไดรฟทั้งหมดไวโปรดดูเอกสารของระบบปฏิบัติการหรือยูทิลิตีสํารองขอมูล เพื่อดูคําแนะนําเกี่ยว ึกับการสำรองไฟล์ข้อมล

## **HP Backup and Recovery Manager**

HP Backup and Recovery Manager เป็นแอปพลิเคชันที่ใช้ได้ง่าย และมีประโยชน์ที่อนุญาตให้คุณสำรองข้อมูลและ เรียกคืนฮารดไดรฟหลักบนคอมพิวเตอรแอปพลิเคชั่นที่ทํางานภายใน Windows เพื่อสรางการสํารองขอมูลของ Windows ู แอปพลิเคชั่นทั้งหมด และไฟล์ข้อมลทั้งหมด คณอาจกำหนดเวลาให้เครื่องทำการสำรองข้อมูลให้โดยอัตโนมัติ หรือเลือกทำ ึการสำรองด้วยตัวคุณเอง ไฟล์ที่สำคัญสามารถจัดเก็บแยกต่างหากจาการสำรองข้อมูลปกติ

HP Backup and Recovery Manager ได้รับการติดตั้งล่วงหน้าบน Recovery Partition ของฮาร์ดไดรฟ์ และอนุญาต ให้คณสร้าง Recovery Points เพื่อสำรองข้อมูลทั้งหมดแบบสะสม

ึจดการก้คืนและการสำรองไฟล์สามารถทำการคัดลอกลงแผ่นซีดีหรือแผ่นดีวีดี ขณะที่การสำรองข้อมูลทั้งหมดสามารถคัดลอก ไปยังเครือข่ายหรือฮาร์ดดิกส์ตัวที่สอง

HP ขอแนะนำให้คุณสร้างชุดแผ่นดิสก์สำหรับการเรียกคืนทันทีหลังจากใช้คอมพิวเตอร์ และกำหนดเวลาสำรองข้อมูลแบบ Recovery Point โดยอัตโนมัติอยางสม่ําเสมอ นอกจากนี้การสํารองขอมูลสามารถคัดลอกไปยังเครือขายหรือฮารดดิสกตัวที่ สอง

ในการสร้างชุดแผ่นดิสก์สำหรับการเรียกคืน:

- **1**. คลิก **Start** > **HP Backup and Recovery** > **HP Backup and Recovery Manager** เพื่อเปด Backup and Recovery Wizard และคลิก **Next**
- **2**. เลือก **Create a set of recovery discs (Recommended)** และคลิก **Next**
- **3.** ปฏิบัติตามคำแนะนำในวิซาร์ด

การกู้คืนจากเครื่องคอมพิวเตอร์ต้องทำควบคู่กับการรีบูตเครื่องมาที่ Recovery Partition หรือรีบตเครื่องจากชดแผ่น ดิสก์สำหรับการเรียกคืน ในการรีบตเครื่องให้มาที่ Recovery Partition ให้กด F11 ขณะเปิดเครื่องเมื่อคุณเห็นข้อความ "Press F11 for Emergency Recovery."

สำหรับข้อมูลเพิ่มเติมเกี่ยวกับการใช้ HP Backup and Recovery Manager โปรดดูที่ *คู่มือผู้ใช้ตัวจัดการการสำรองและ* การเรียกขอมูลคืน ดวยการเลือก **Start** > **HP Backup and Recovery** > **HP Backup and Recovery Manager Manual**

 $\bar{\Xi}$  ทมายเหตุ: คุณสามารถสั่งซื้อชุดแผ่นดิสก์สำหรับการเรียกคืนได้จาก HP ด้วยการติดต่อฝ่ายบริการสนับสนนของ HP ทาง โทรศพทั ไปที่เว็บไซตตอไปนี้เลือกประเทศ/พื้นที่ของคุณ และคลิกที่ลิงค**Technical support after you buy** ใตหัว ขอ **Call HP** เพื่อรับหมายเลขโทรศัพทของฝายบริการสนับสนุนของประเทศ/พื้นที่ของคณุ

[http://welcome.hp.com/country/us/en/wwcontact\\_us.html](http://welcome.hp.com/country/us/en/wwcontact_us.html)

# <span id="page-12-0"></span>2 การแก้ไขปัญหาโดยไม่ผ่านโปรแกรมวินิจฉัย<br><sub>บทนึงะให้ข้อมูลเกี่ยวกับการระบุและการแก้ไขปัญหาที่ไม่ร่ายแรง เช่น ปัญหาทีเกี่ยวกับดิสเก็ตต์โดรฟ์ ฮาร์ดไดรฟ์<br>บทนึงะให้ข้อมูลเกี่ยวกับการระบุและการแก้ไขปัญหาที่ไม่ร่ายแรง เช่น ปัญหา</sub>

ไดรฟ์ออปติคัล กราฟิก หน่วยความจำ และซอฟต์แวร์ หากคณพบปัญหาเกี่ยวกับเครื่องคอมพิวเตอร์ โปรดอ้างอิงตารางในบท ี่นี้เพื่อดูรายละเอียดเกี่ยวกับสาเหตุที่เป็นไปได้และวิธีแก้ไขที่แนะนำ

 $\hat{\mathbb{B}}$  หมายเหตุ: สำหรับข้อมูลเกี่ยวกับข้อความแสดงข้อผิดพลาดที่อาจปรากฏบนหน้าจอระหว่างการทดสอบเริ่มทำงานด้วยตน เอง (Power On Self Test \endash POST) โปรดดูที่ภาคผนวก A [ขอความแสดงขอผิดพลาดของ](#page-52-0) POST [ในหนา](#page-52-0) 47

## ความสะดวกและความปลอดภยั

<u>่∕∆ **คำเตือน!** ก</u>ารใช้คอมพิวเตอร์อย่างผิดวิธีหรือการติดตั้งในสภาพแวดล้อมการทำงานที่ไม่ปลอดภัยและไม่เหมาะสม อาจก่อ ให้เกิดปัญหาการใช้งานไม่สะดวกหรือเป็นอันตรายร้ายแรงได้ โปรดดข้อมลเกี่ยวกับการเลือกสภาพแวดล้อมในการทำงานที่ ูปลอดภัยและสะดวกสบายใน *ค่มือเพื่อความสะดวกและความปลอดภัย* ที่ <http://www.hp.com/ergo> อุปกรณ์นี้ได้ผ่านการ ็ตรวจสอบและเป็นไปตามข้อกำหนดสำหรับอุปกรณ์ดิจิตอลคลาส B ตามข้อกำหนดบทที่ 15 ของ FCC หากต้องการข้อมูล ูเพิ่มเติม โปรดดุค่มือ *ข้อมูลเกี่ยวกับความปลอดภัยและข้อบังคับต่างๆ* 

## <u>ี่</u> ก่อนที่จะติดต่อฝ่ายสนับสนุนด้านเทคนิค

หากคณพบปัญหาเกี่ยวกับเครื่องคอมพิวเตอร์ ให้ลองใช้วิธีแก้ไขต่อไปนี้เพื่อแยกปัญหาที่แก้ไขไม่ได้ ก่อนที่จะติดต่อขอรับ บริการสนับสนุนดานเทคนิค

- ึ การรันยทิลิตีการวินิจฉัยปัญหา โปรดดที่บทที่ 1 คณสมบัติการวินิจฉัยระบบคอมพิวเตอร์ ในหน้า 1 สำหรับข้อมูลเพิ่ม เตมิ
- ้รันการทดสอบระบบป้องกันไดรฟ์ (Drive Protection System DPS) ในโปรแกรมการตั้งค่าคอมพิวเตอร์ โปรดดู รายละเอียดเพิ่มเติมใน คูมือยทู ิลิตีการตั้งคาคอมพิวเตอร *(F10)*
- ตรวจสอบไฟสถานะเปิดเครื่องที่ด้านหน้าของเครื่องคอมพิวเตอร์ เพื่อดูว่าไฟกะพริบเป็นสีแดงหรือไม่ ไฟที่กะพริบคือ ้รหัสข้อผิดพลาดที่จะช่วยคุณวินิจฉัยปัญหาที่เกิดขึ้น โปรดดูข้อมูลเพิ่มเติมในภาคผนวก A ข้อความแสดงข้อผิดพลาด ของ [POST](#page-52-0) ในหนา 47
- หากหน้าจอว่างเปล่าปรากฏ ให้เสียบปลั๊กของจอภาพลงในพอร์ตวิดีโอพอร์ตอื่นบนคอมพิวเตอร์หากมีพอร์ตนั้นอยู่ หรือ ุ เปลี่ยนไปใช้จอภาพที่คณแน่ใจว่าทำงานเป็นปกติ
- หากคณทำงานบนระบบเน็ตเวิร์ก ให้เสียบคอมพิวเตอร์อีกเครื่องหนึ่งพร้อมสายเคเบิลสายอื่นลงในระบบการเชื่อมต่อ ของเน็ตเวิร์ก ปัญหาอาจอย่ที่ปลั๊กหรือสายเคเบิลของระบบเน็ตเวิร์ก
- ิ หากคุณเพิ่งเพิ่มฮาร์ดแวร์ใหม่ลงไป ให้ถอดฮาร์ดแวร์นั้นออก และดว่าคอมพิวเตอร์ทำงานได้อย่างเหมาะสมหรือไม่
- หากคุณเพิ่งติดตั้งซอฟต์แวร์ใหม่ลงไป ให้ลบซอฟต์แวร์นั้นออกจากเครื่อง และดว่าคอมพิวเตอร์ทำงานได้อย่างเหมาะ สมหรือไม
- <span id="page-13-0"></span>● บูตคอมพิวเตอร์มาที่ Safe Mode เพื่อดว่าคอมพิวเตอร์จะบูตขึ้นมาหรือไม่หากไม่ได้โหลดไดรเวอร์ทั้งหมด เมื่อบูต ระบบปฏิบัติการ ใหใช "Last Known Configuration"
- โปรดติดตอฝายสนับสนุนทางเทคนิคทางออนไลนไดที่ <http://www.hp.com/support>
- โปรดดหัวข้อ คำแนะนำ ในหน้า 8 ในค่มือนี้

HP Instant Support Professional Edition ได้จัดเตรียมการวินิจฉัยเพื่อการแก้ปัญหาไว้ให้กับคุณเพื่อช่วยคุณแก้ปัญหา แบบออนไลน์ หากคณต้องการติดต่อบริการสนับสนุนของ HP ให้ใช้คณสมบัติการสนทนาออนไลน์ของ HP Instant Support Professional Edition โดยเขาใชงาน HP Instant Support Professional Edition ไดที่: <http://www.hp.com/go/ispe>.

เชื่อมต่อเข้าสู่ Business Support Center (BSC) ที่ <u><http://www.hp.com/go/bizsupport></u> เพื่อดูข้อมูลล่าสุดเกี่ยวกับ การสนับสนุนแบบออนไลน์ ซอฟต์แวร์และไดรเวอร์ การแจ้งเตือนล่วงหน้า และชุมชนผู้ใช้และผู้เชี่ยวชาญของ HP ทั่วโลก

หากคณจำเป็นต้องโทรศัพท์ติดต่อเพื่อขอความช่วยเหลือด้านเทคนิค โปรดปฏิบัติตามขั้นตอนต่อไปนี้เพื่อให้คณได้รับการ บริการอยางเหมาะสม:

- อยู่หน้าคอมพิวเตอร์ในขณะที่โทรติดต่อ
- ิ จดซีเรียลนัมเบอร์ของคอมพิวเตอร์และเลขที่ ID ของผลิตภัณฑ์ และซีเรียลนัมเบอร์ของจอภาพ ก่อนที่จะโทรศัพท์
- ่ เวลาที่ใช้แก้ปัญหาร่วมกับช่างเทคนิค
- ถอดฮาร์ดแวร์ที่เพิ่งเพิ่มลงในระบบออกไปก่อน
- ลบซอฟต์แวร์ที่เพิ่งติดตั้งออกไปก่อน
- เรียกคืนระบบจากชุดแผ่นดิสก์สำหรับการเรียกคืนที่คณสร้างขึ้นหรือเรียกคืนระบบกบลับมาเป็นสภาพเดิมจากโรงงาน ที่อย่ใน HP Backup and Recovery Manager
- $\Delta$  ข้อควรระวัง: การเรียกคืนระบบจะลบข้อมลทั้งหมดบนฮาร์ดไดรฟ์ ต้องแน่ใจว่าได้สำรองข้อมูลในไฟล์ข้อมูลทั้งหมดเก็บไว้ กอนรันขั้นตอนการเรียกคนื
- $\mathbb{R}^n$  หมายเหต: สำหรับข้อมูลเกี่ยวกับการขายและการเพิ่มการรับประกัน (Care Packs) โปรดติดต่อตัวแทนจำหน่ายหรือผ้ให้ บริการที่ไดรับอนุญาตในพื้นที่ของคุณ

## ้ คำแนะนำ

หากคุณพบปัญหาเกี่ยวกับคอมพิวเตอร์ จอภาพ หรือซอฟต์แวร์ โปรดดูที่รายการคำแนะนำโดยทั่วไปต่อไปนี้ก่อนดำเนินการ ใดๆ ตอ:

- ตรวจสอบวาคอมพิวเตอรและจอภาพตอเขากับเตาเสียบที่มีกระแสไฟฟา
- ิตรวจสอบสวิตช์เลือกระดับแรงดันไฟฟ้าว่าอยในตำแหน่งของระดับแรงดันไฟฟ้าที่ถกต้องสำหรับพื้นที่ที่คุณอาศัยอย่ (115V หรือ 230V)
- ตรวจสอบว่า ได้เปิดคอมพิวเตอร์แล้วและไฟเพาเวอร์สีเขียวติดสว่าง
- ตราจสอบว่า ได้เปิดจอภาพแล้วและไฟจอภาพสีเขียวติดสว่าง
- ิ ตรวจสอบไฟสถานะเปิดเครื่องที่ด้านหน้าของเครื่องคอมพิวเตอร์ เพื่อดว่าไฟกะพริบเป็นสีแดงหรือไม่ ไฟที่กะพริบคือ ้รหัสข้อผิดพลาดที่จะช่วยคุณวินิจฉัยปัญหาที่เกิดขึ้น โปรดดูข้อมูลเพิ่มเติมในภาคผนวก A ข้อความแสดงข้อผิดพลาด ของ [POST](#page-52-0) ในหน้า 47
- ปรับปุ่มควบคุมความสว่างและความคุมชัดของจอภาพหากจอภาพเป็นสีจาง
- ึกดป่มใดป่มหนึ่งค้างไว้ หากระบบส่งเสียงบี๊ป แสดงว่าแป้นพิมพ์ทำงานตามปกติ
- ตรวจสอบว่าจดเชื่อมต่อสายเคเบิลทั้งหมดไม่หลดหลวมหรือเชื่อมต่อไม่ถกต้อง
- เรียกใช้คอมพิวเตอร์ได้ด้วยการกดปุ่มใดก็ได้บนแปนพิมพ์หรือกดปุ่มเพาเวอร์ หากเครื่องคอมพิวเตอร์ยังคงอยู่ใน โหมดพักการใช้งาน ให้ปิดเครื่องโดยใช้วิธีกดปุมเพาเวอร์ค้างไว้อย่างน้อย 4 วินาที จากนั้นให้กดปุ่มเพาเวอร์อีกครั้ง ้ เพื่อรีสตาร์ทคอมพิวเตอร์ หากระบบค้างไม่ยอมปิด ให้ถอดปลั๊ก รอประมาณ 1-2 วินาที และเสียบปลั๊กใหม่อีกครั้ง คอมพิวเตอรจะรีสตารท หากวามีการกําหนดใหเครื่องเริ่มตนการทํางานโดยอัตโนมัติไวในโปรแกรมการตั้งคา คอมพิวเตอรหลังจากไฟฟาดับ หากคอมพิวเตอรไมเริ่มการทํางานใหมอีกครั้ง ใหกดปุมเพาเวอรเพื่อเริ่มการทํางานของ คอมพิวเตอร
- ้ ตั้งค่าเครื่องคอมพิวเตอร์ใหม่หลังจากติดตั้งการ์ดเอ็กซ์แพนชันหรืออปกรณ์เสริมที่ไม่ใช่แบบ Plug and Play โปรดดู คําแนะนําใน [การแกไขปญหาในการติดตั้งฮารดแวรในหนา](#page-36-0) 31
- ิตรวจสอบให้แน่ใจว่า ได้ติดตั้งไดรเวอร์อปกรณ์ทั้งหมดที่จำเป็นแล้ว ตัวอย่างเช่น หากคณกำลังใช้เครื่องพิมพ์ คณต้อง ใชไดรเวอรสําหรับเครื่องพิมพในรุนนั้น
- ี่ ย้ายสื่อที่ใช้บตระบบทั้งหมด (แผ่นดิสก์ ซีดีหรืออปกรณ์ USB) ออกจากระบบก่อนเปิดเครื่อง
- ิ หากคณได้ติดตั้งระบบปฏิบัติการอื่นที่ไม่ใช่ระบบที่ติดตั้งมาจากโรงงาน โปรดตรวจสอบว่าระบบนั้นสามารถทำงานได้ ในเครื่องคอมพิวเตอรของคุณ
- หากระบบมีอุปกรณ์แหล่งสัญญาณภาพหลายตัว (อะแดปเตอร์ภายใน, PCI หรือ PCI-Express) ติดตั้งอย่ (วิดีโอแบบ ตดติ ั้งภายในมีในบางรุนเทานั้น) และมีจอภาพเพียงเครื่องเดียว จอภาพดังกลาวจะตองตอเขากับชองเสียบจอภาพบน ี แหล่งสัญญาณภาพที่คุณเลือกเป็นอะแดปเตอร์ VGA หลัก ในระหว่างการบุตเครื่อง ช่องเสียบจอภาพอื่นจะถูกปิด และ หากต่อจอภาพเข้ากับพอร์ตเหล่านี้ จอภาพจะไม่ทำงาน คุณสามารถเลือกแหล่งสัญญาณภาพที่เป็นค่าดีฟอลต์สำหรับ แหลงสัญญาณ VGA ไดในโปรแกรมการตั้งคาคอมพิวเตอร
- $\Delta$  ข้อควรระวัง: เมื่อต่อสายไฟกับเครื่องคอมพิวเตอร์ แหล่งจ่ายไฟจะมีแรงดันไฟฟ้าสำหรับเมนบอร์ดอย่ตลอดเวลา คุณต้อง ถอดสายไฟออกจากเตาเสียบกอนที่จะเปดฝาเครื่องคอมพิวเตอรเพื่อปองกันความเสียหายกับเมนบอรดหรือสวนประกอบภาย ในเครื่อง

# <span id="page-15-0"></span>การแก้ปัญหาทั่วไป

้คุณสามารถแก้ไขปัญหาทั่วไปตามที่อธิบายไว้ในหัวข้อนี้ได้อย่างง่ายดาย หากปัญหายังคงอยู่และคุณไม่สามารถแก้ไขได้ด้วย ิตนเอง หรือหากคุณไม่ต้องการดำเนินการด้วยตนเอง โปรดติดต่อผู้ขายหรือตัวแทนจำหน่ายที่ได้รับอนุญาต

 $\Delta$  ดำเตือน! เมื่อต่อสายไฟกับเครื่องคอมพิวเตอร์ แหล่งจ่ายไฟจะมีแรงดันไฟฟ้าสำหรับเมนบอร์ดอย่ตลอดเวลา เพื่อลดความ ้เสี่ยงที่จะได้รับบาดเจ็บจากไฟฟ้าช็อต และ/หรือพื้นผิวที่ร้อน คณควรตรวจดให้แน่ใจว่า ได้ถอดปล็กไฟแล้ว และปล่อยให้ส่วน ประกอบภายในของระบบเย็นก่อนจะสัมผัส

ให้มองไปที่ไฟ LED ในเมนบอร์ด ในกรณีที่ไฟ LED สว่าง แสดงว่าเมนบอร์ดยังคงมีกระแสไฟอย่ ปิดเครื่องคอมพิวเตอร์และ ถอดปล็กออกก่อนจะดำเนินการต่อ

#### ตาราง **2**-**1** การแกปญหาทวไป ั่

#### ึ คอมพิวเตอร์ค้างและไม่ยอมปิดลงเมื่อกดปุ่มเพาเวอร์

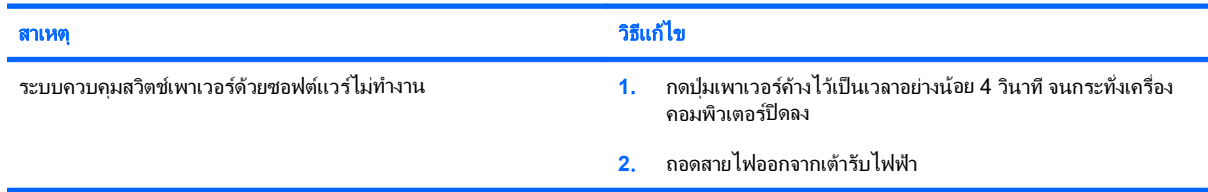

#### คอมพวเตอร ิ ไมสนองตอบกบแป ั นพมพิ หรอเมาส ื  **USB**

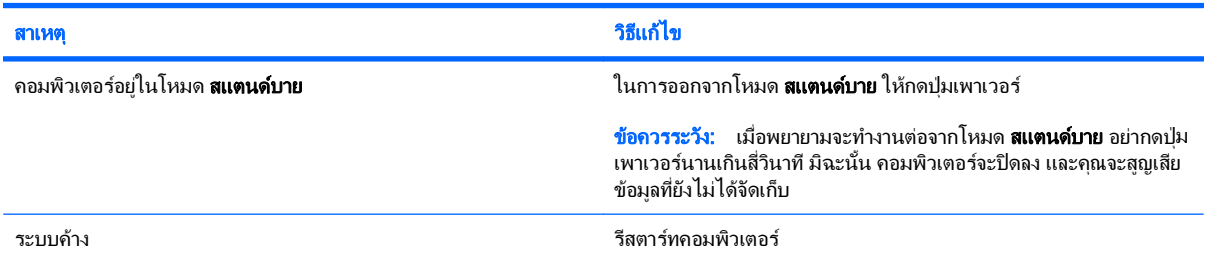

#### ี่ เครื่องคอมพิวเตอร์แสดงวันที่และเวลาไม่ถูกต้อง

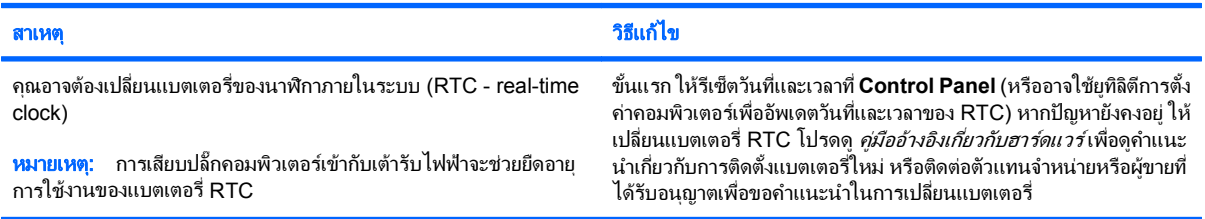

#### ี่ เคอร์เซอร์ไม่เคลื่อนไหวเมื่อใช้ปุ่ม ลูกศร บนแป้นพิมพ์

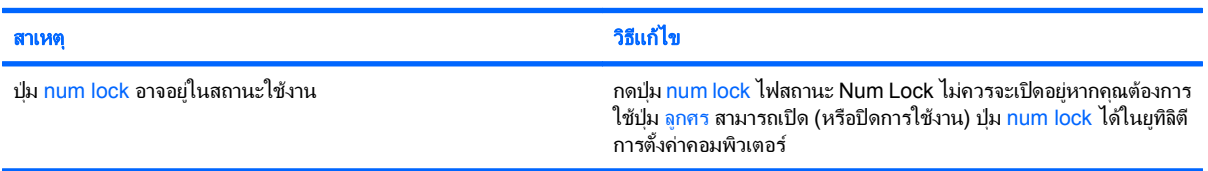

#### ตาราง **2**-**1** การแกปญหาทั่วไป (ตอ)

#### ไม่มีเสียงหรือระดับเสียงเบามาก

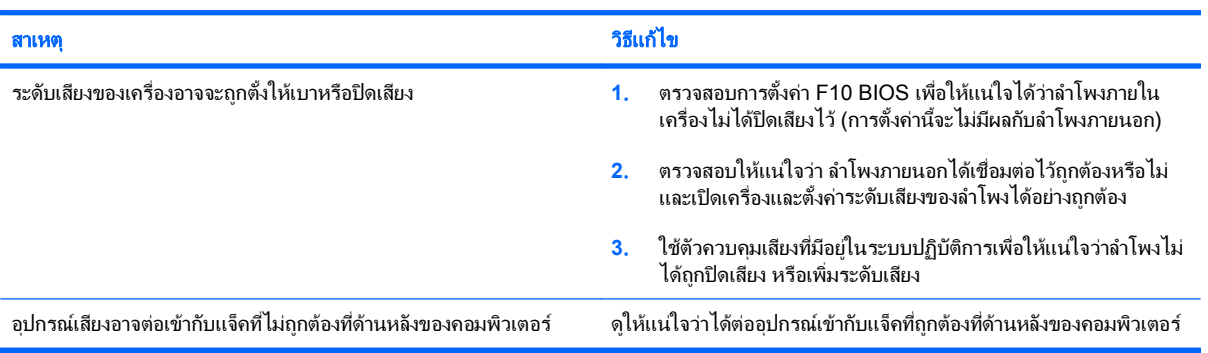

#### มีการทำงานอย่างไม่เต็มประสิทธิภาพ

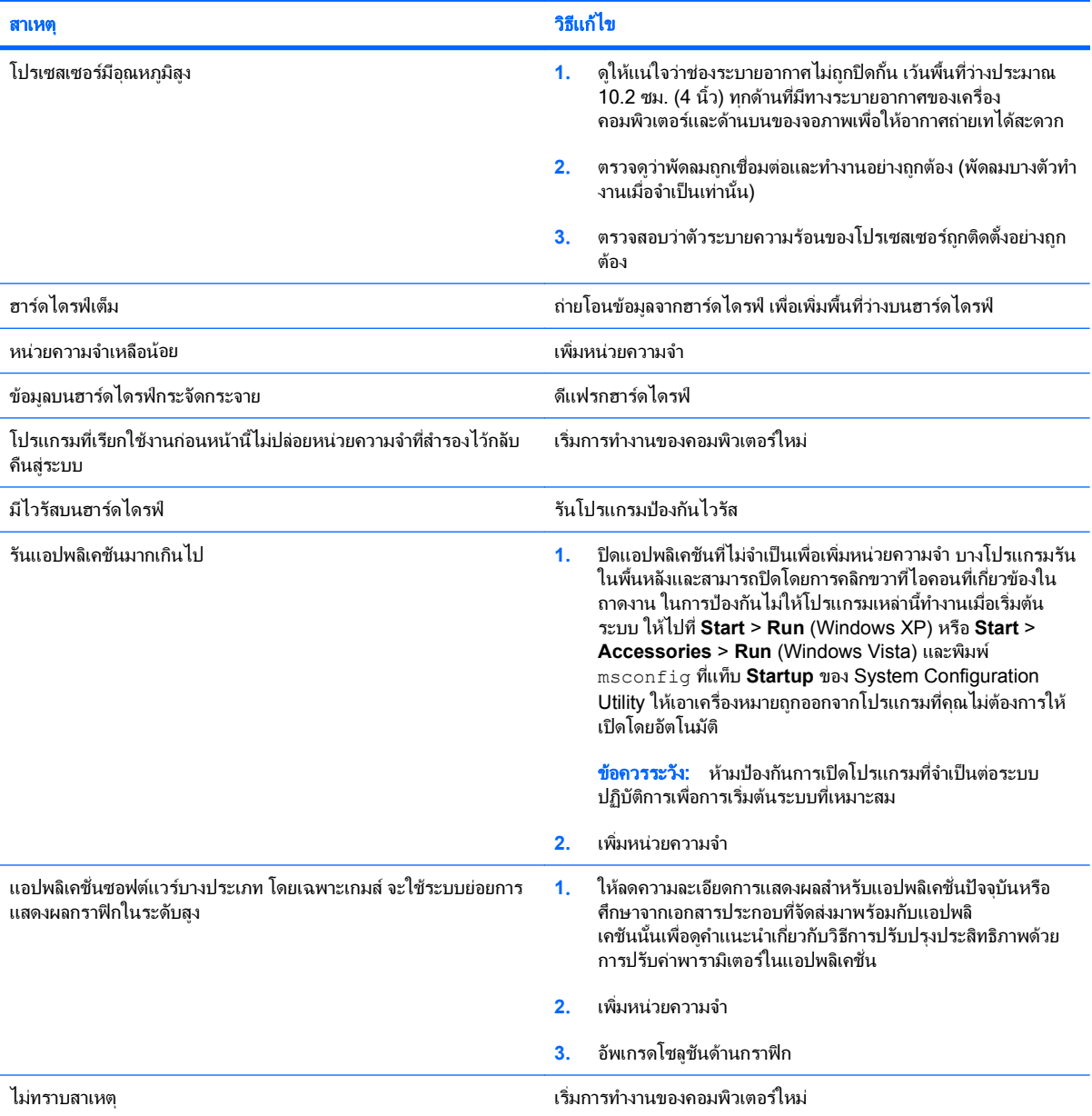

#### ตาราง **2**-**1** การแกปญหาทวไป ั่ (ตอ)

เครื่องปิดเองโดยอัตโนมัติและไฟสถานะเปิดเครื่องกะพริบเป็นสีแดง 2 ครั้งทุกๆ วินาที จากนั้นเว้น 2 วินาที และมีสัญญาณเสียง 2 ครั้ง (เสียงเตือนจะหยุด หลังจากดังติดต่อกันเป็นครั้งที่ 5 แต่ไฟ LED จะกะพริบต่อไป)

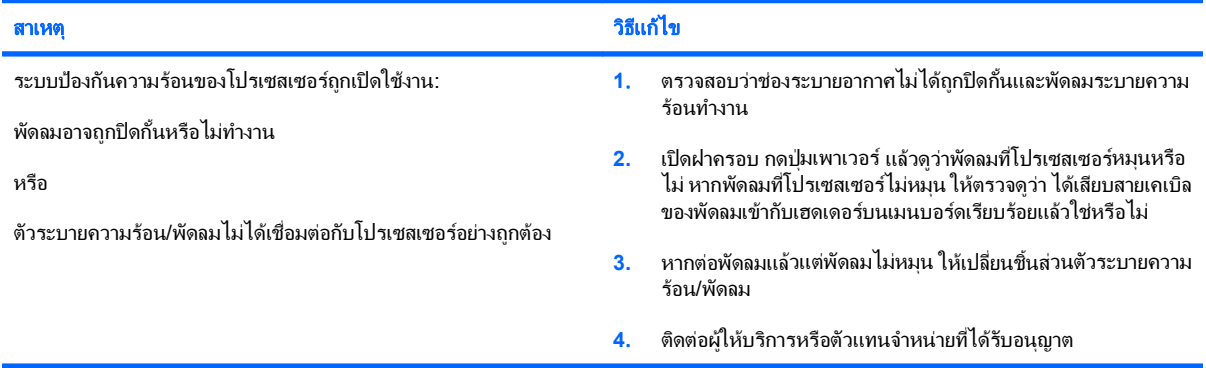

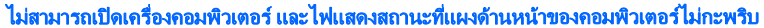

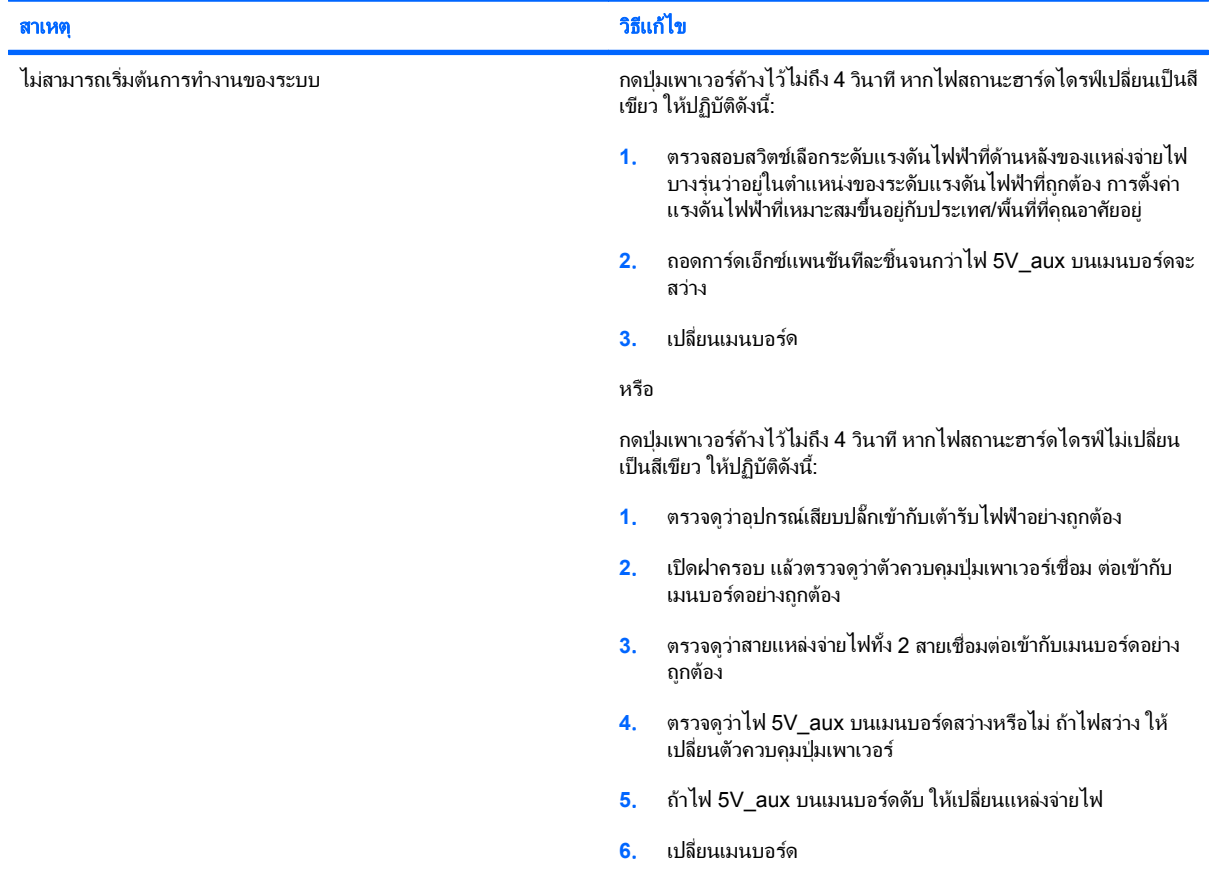

# <span id="page-18-0"></span>การแก้ไขปัญหาเกี่ยวกับไฟ

ตารางต่อไปนี้แสดงสาเหตุและการแก้ไขปัญหาเกี่ยวกับไฟที่พบบ่อย

#### ี ตาราง 2-2 การแก้ไขปัญหาเกี่ยวกับไฟ

#### แหล่งจ่ายไฟไม่ทำงานในบางครั้ง

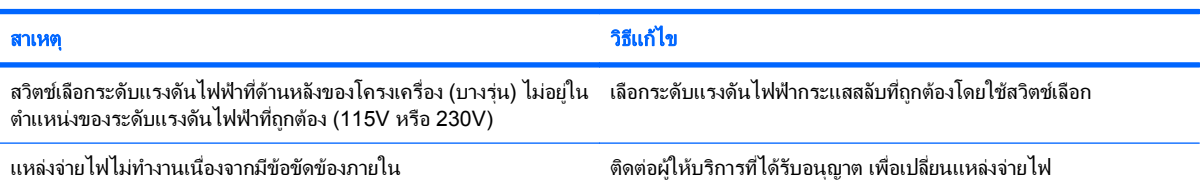

#### เครื่องปิดเองโดยอัตโนมัติและไฟสถานะเปิดเครื่องกะพริบเป็นสีแดง 2 ครั้งทุกๆ วินาที จากนั้นเว้น 2 วินาที และมีสัญญาณเสียง 2 ครั้ง (เสียงเตือนจะหยุด หลังจากดังติดต่อกันเป็นครั้งที่ 5 แต่ไฟ LED จะกะพริบต่อไป)

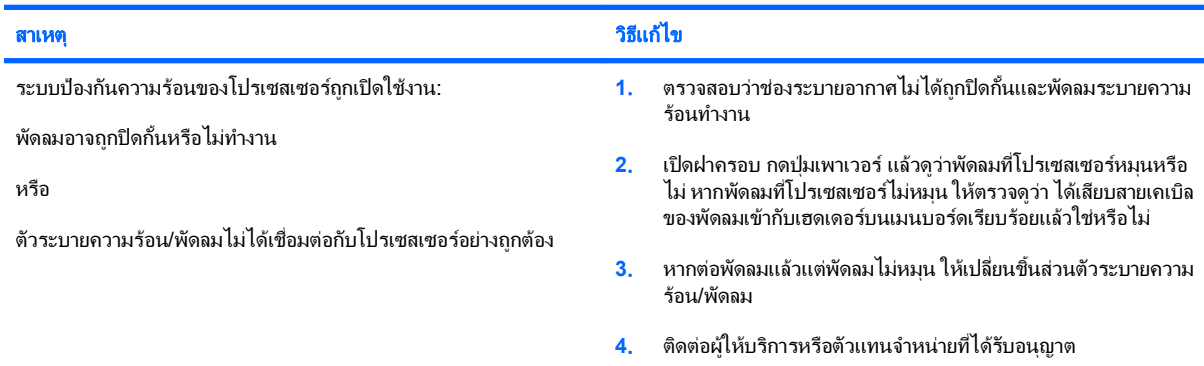

#### ไฟสถานะเปิดเครื่องกะพริบเป็นสีแดง 4 ครั้งทุกๆ วินาที จากนั้นเว้น 2 วินาที และคอมพิวเตอร์ส่งสัญญาณเสียง 4 ครั้ง (เสียงเตือนจะหยุดหลังจากดังติด ต่อกันเป็นครั้งที่ 5 แต่ไฟ LED จะกะพริบต่อไป)

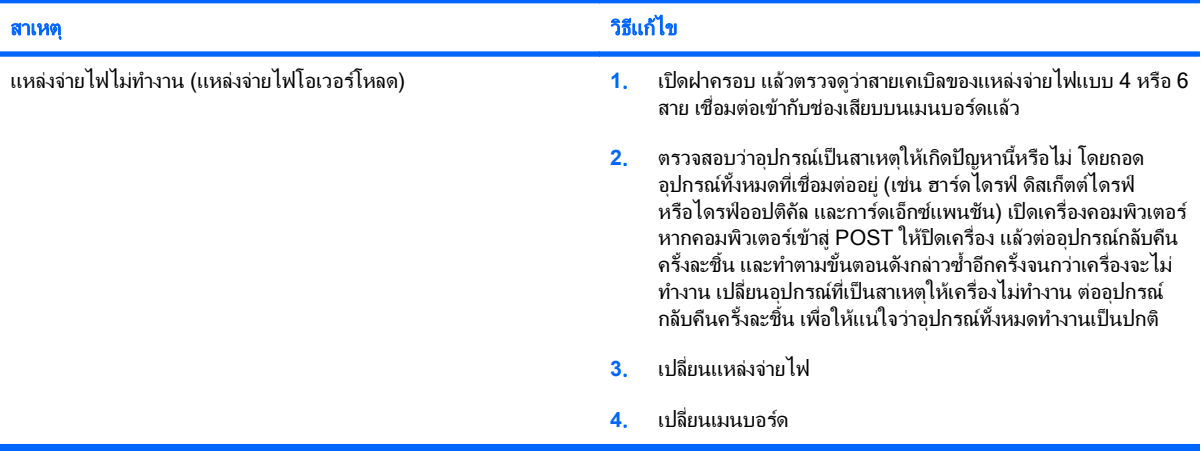

# <span id="page-19-0"></span>การแก้ไขปัญหาเกี่ยวกับดิสเก็ตต์

ตารางต่อไปนี้แสดงสาเหตุและการแก้ไขปัญหาเกี่ยวกับดิสเก็ตต์ที่พบบ่อย

<mark>หมายเหตุ:</mark> คุณอาจต้องตั้งค่าคอมพิวเตอร์ใหม่เมื่อคุณเพิ่มหรือถอดฮาร์ดแวร์ เช่น ดิสเก็ตต์ไดรฟ์เพิ่มเติม โปรดดูคำแนะนำ <u>ใน การแก้ไขปัญหาในการติดตั้งฮาร์ดแวร์ ในหน้า 31</u>

#### ตาราง **2**-**3** การแกไขปญหาเกยวก ี่ บดั สเก ิ ตต็

#### ไฟของดสเก ิ ตต็ ไดรฟตดตลอดเวลา ิ

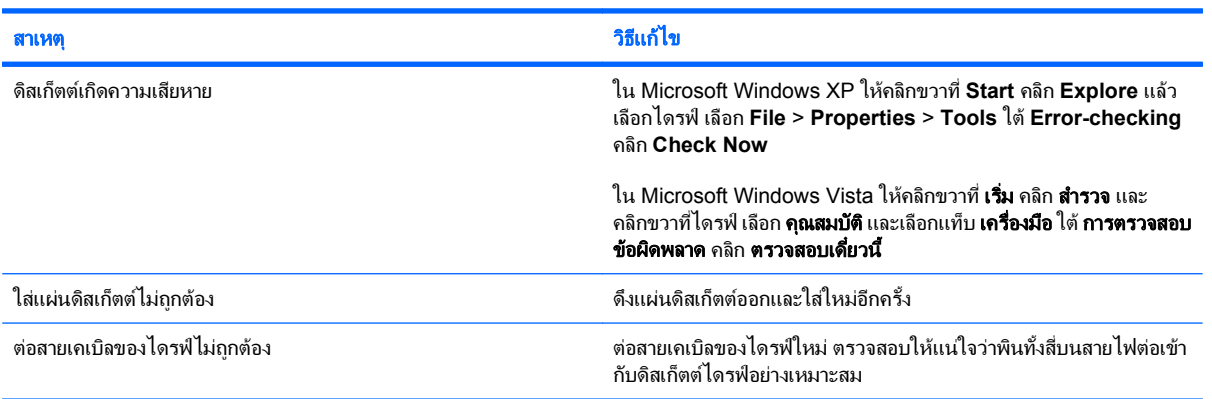

#### ไมพบไดรฟ

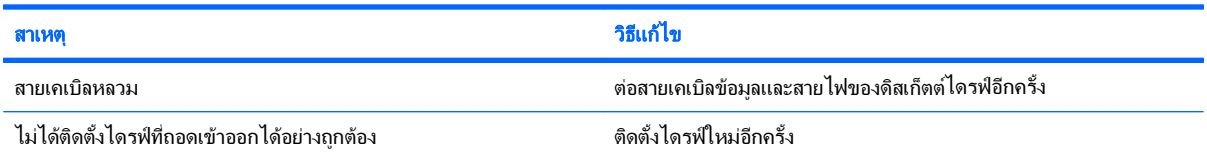

#### ดิสเก็ตต์ไดรฟ์ไม่สามารถเขียนลงแผ่นดิสเก็ตต์

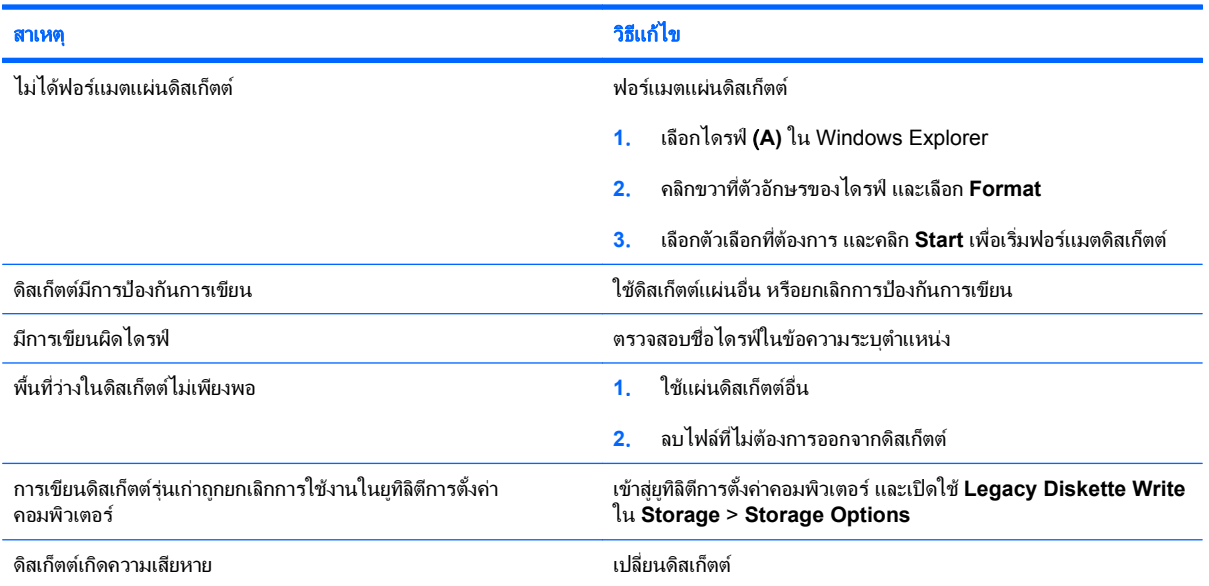

#### ี ตาราง 2-3 การแก้ไขปัญหาเกี่ยวกับดิสเก็ตต์ (ต่อ)

#### ไม่สามารถฟอร์แมตดิสเก็ตต์

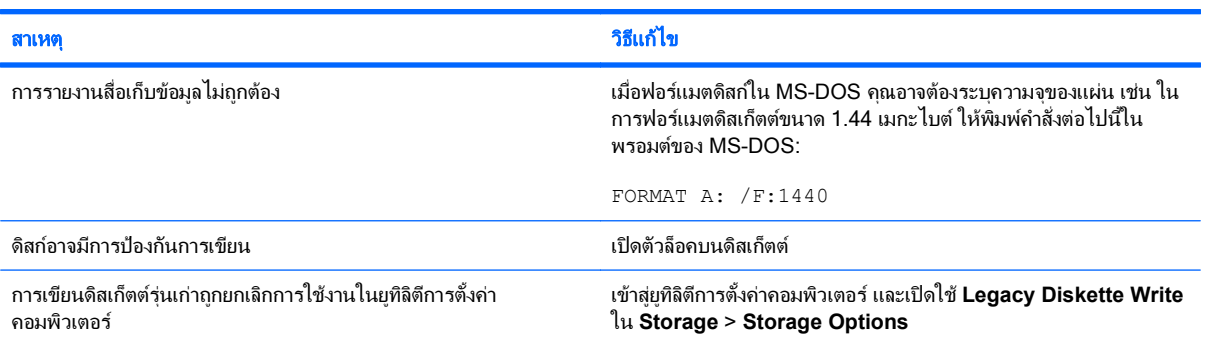

#### เกิดข้อผิดพลาดในการใช้งานดิสก์

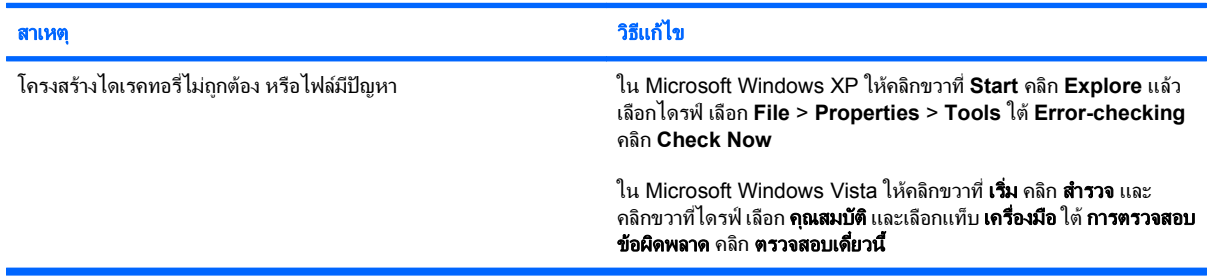

#### ดิสเก็ตต์ไดรฟ์ไม่สามารถอ่านแผ่นดิสเก็ตต์

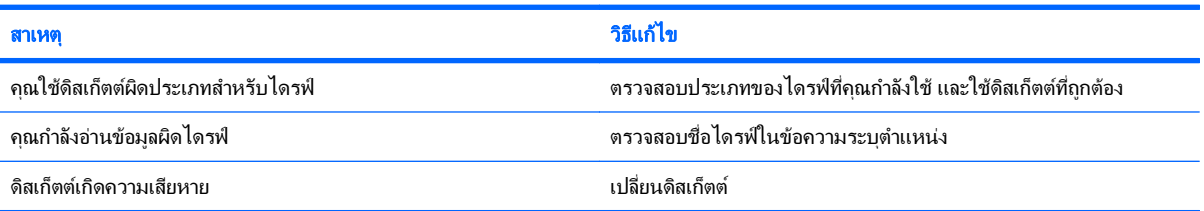

#### มขีอความ **"Invalid system disk"** ปรากฏขนึ้

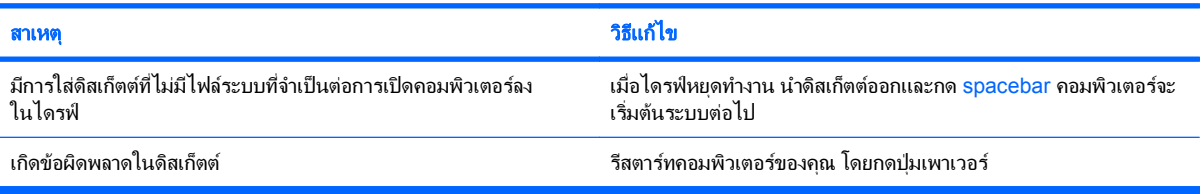

#### ไม่สามารถบูตจากแผ่นดิสเก็ตต์

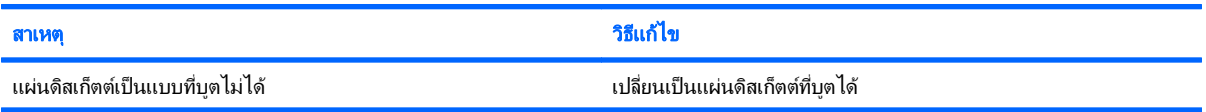

#### ี ตาราง 2-3 การแก้ไขปัญหาเกี่ยวกับดิสเก็ตต์ (ต่อ)

ไม่สามารถบูตจากแผ่นดิสเก็ตต์

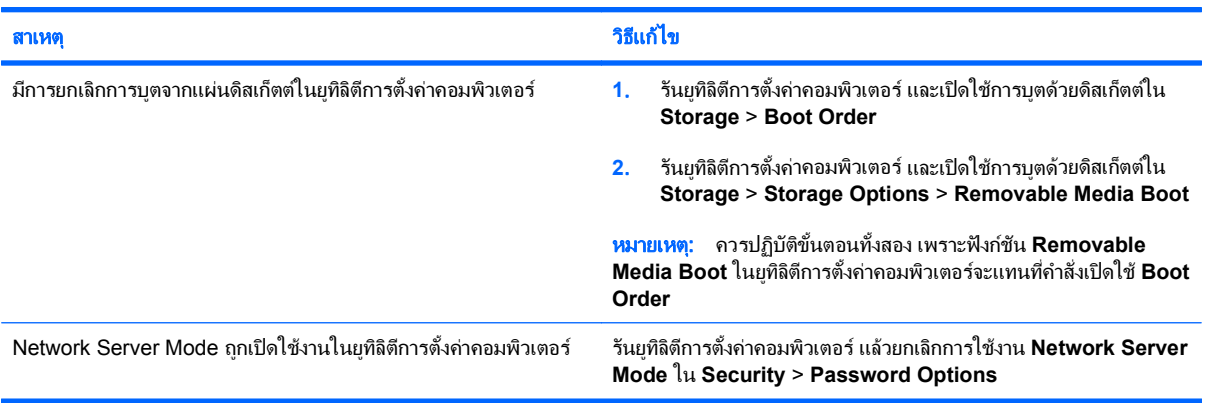

# <span id="page-22-0"></span>การแก้ไขปัญหาเกี่ยวกับฮาร์ดไดรฟ์

#### ี ตาราง 2-4 การแก้ไขปัญหาเกี่ยวกับฮาร์ดไดรฟ์

#### เกิดข้อผิดพลาดของฮาร์ดไดรฟ์

Ì.

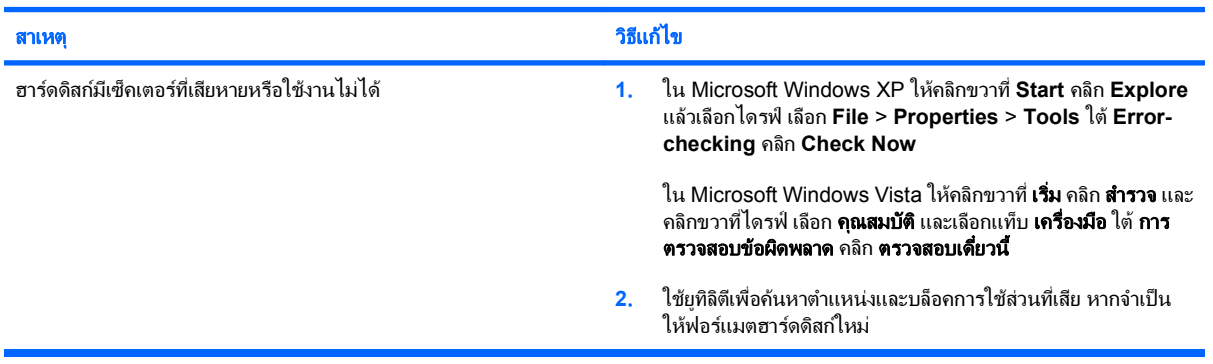

#### เกิดข้อผิดพลาดในการใช้งานดิสก์

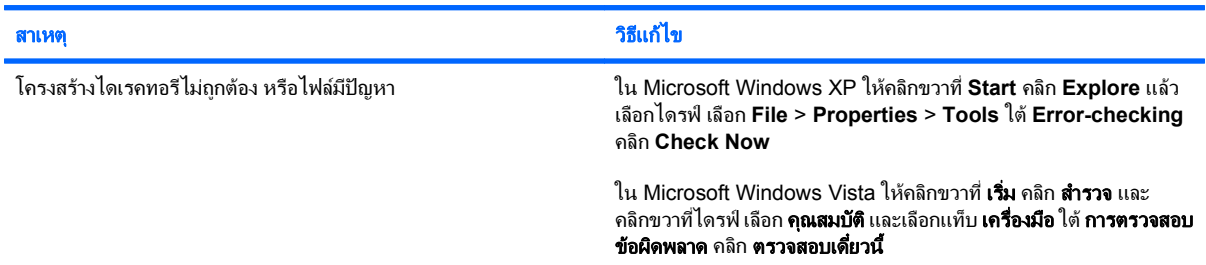

#### ไม่พบไดรฟ์ (ที่ระบุ)

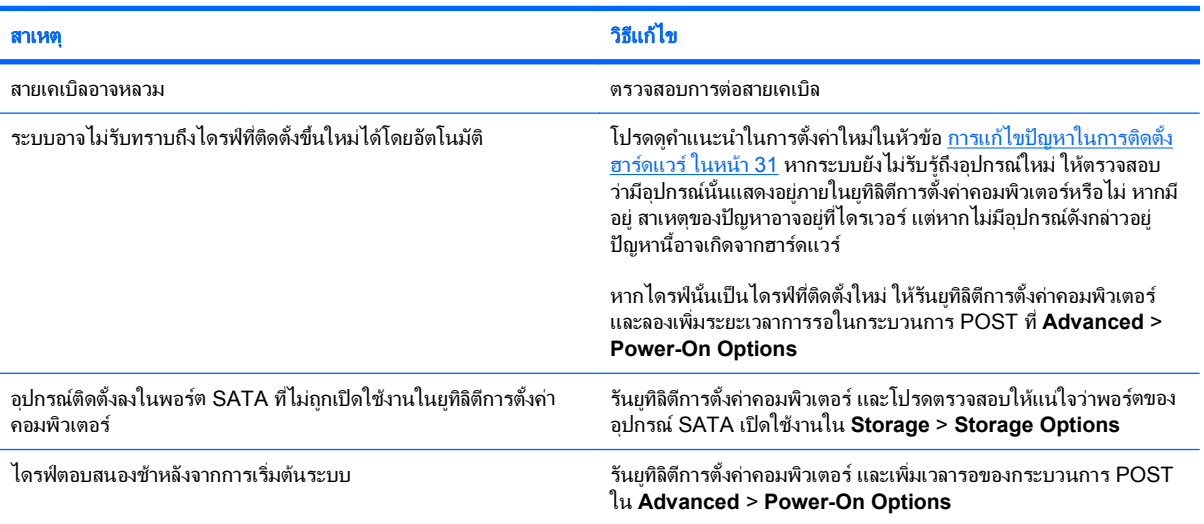

#### มขีอความ **Nonsystem disk/NTLDR missing**

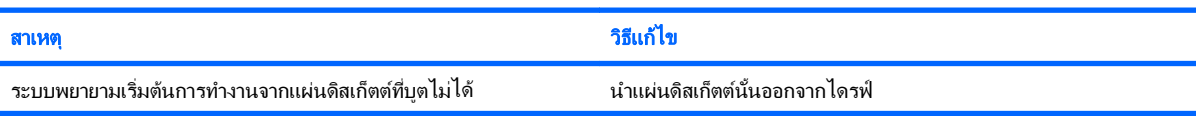

#### ี ตาราง 2-4 การแก้ไขปัญหาเกี่ยวกับฮาร์ดไดรฟ์ (ต่อ)

มขีอความ **Nonsystem disk/NTLDR missing**

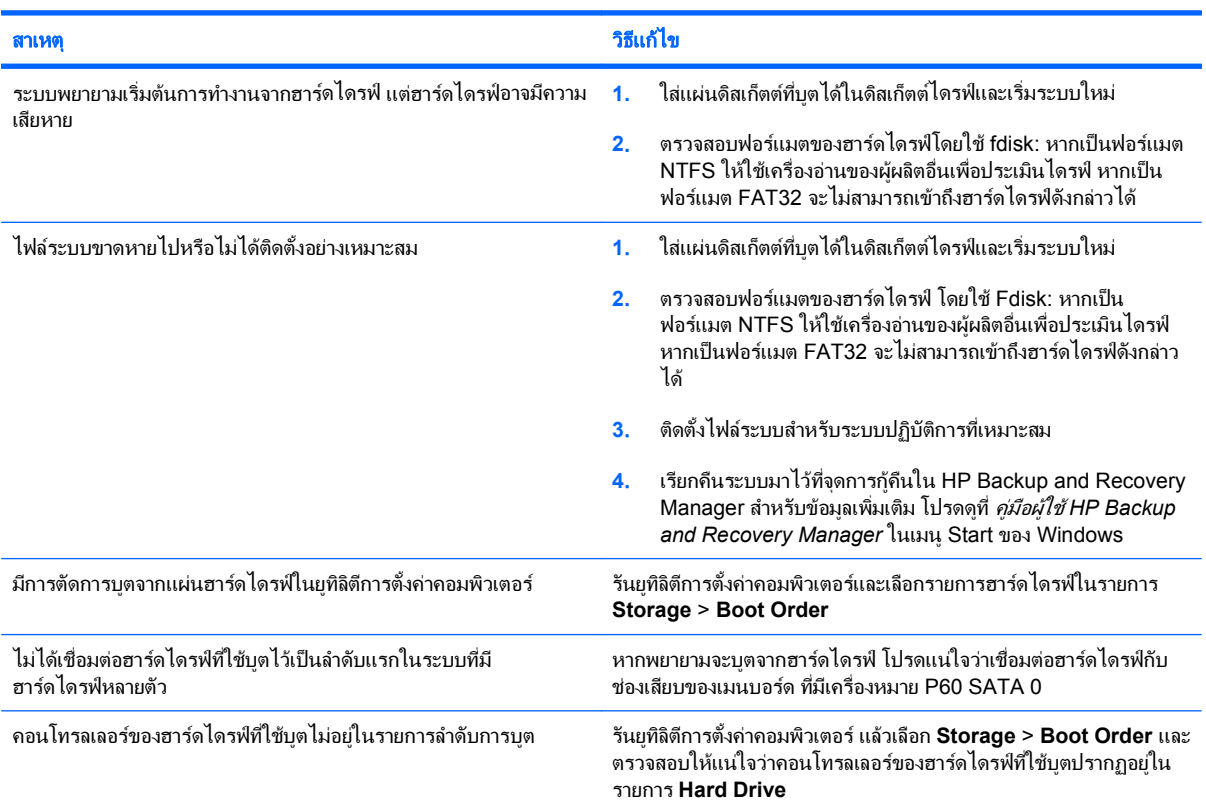

#### ึ คอมพิวเตอร์จะไม่บุตจากฮาร์ดไดรฟ์

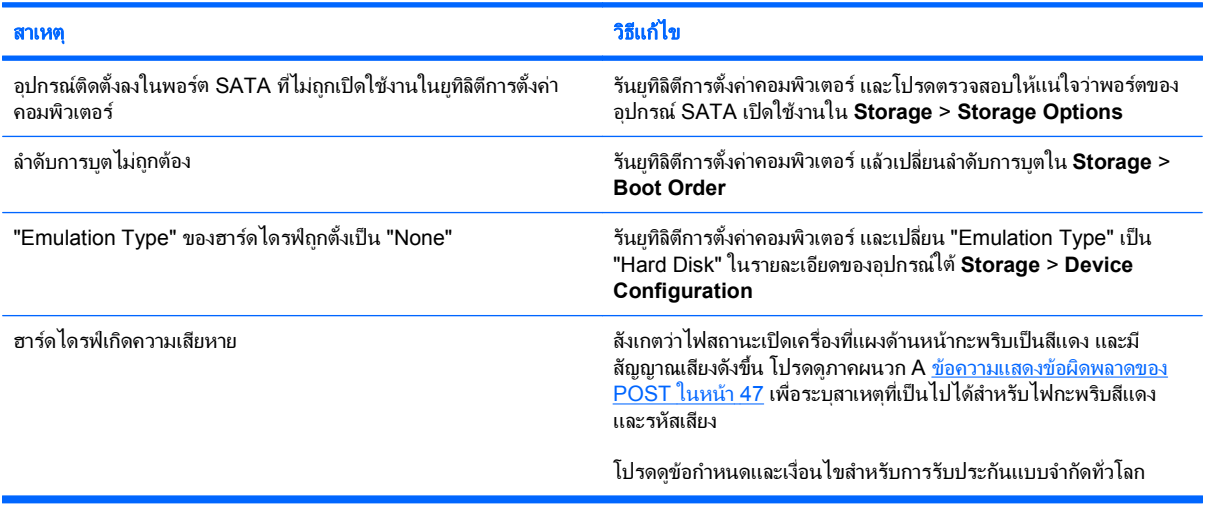

#### ิ คอมพิวเตอร์เหมือนจะค้าง

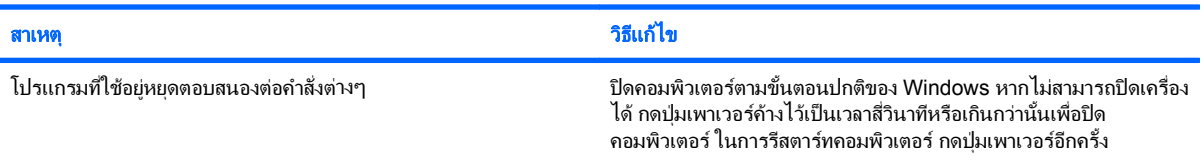

#### ี ตาราง 2-4 การแก้ไขปัญหาเกี่ยวกับฮาร์ดไดรฟ์ (ต่อ)

#### ฮารดไดรฟแบบทถอดออกได ี่ ไมไดจายกระแสไฟฟาไปทโครงเคร ี่ ื่องของฮารดไดรฟ

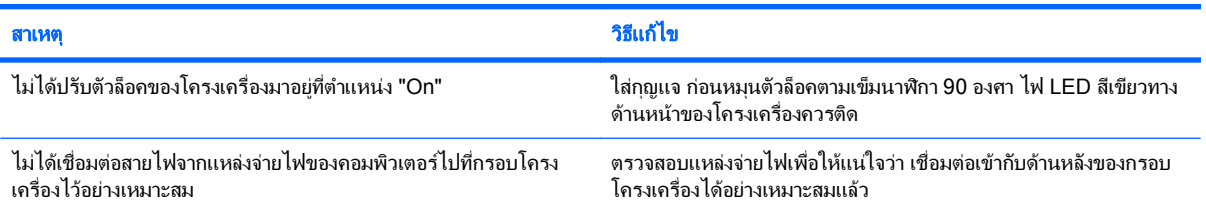

#### ึ คอมพิวเตอร์ไม่รับรู้ถึงฮาร์ดไดร์ฟแบบที่ถอดออกได้

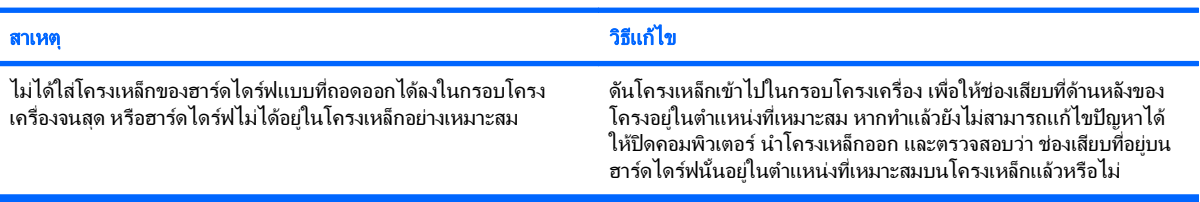

#### มีเสียงบี้ปดังออกมาจากโครงเครื่องของฮาร์ดไดร์ฟแบบที่ถอดออกได้และไฟ LED สีเขียวกะพริบ

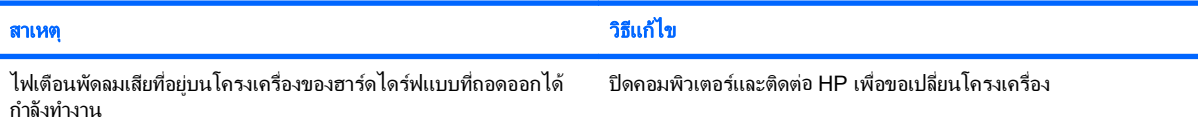

# <span id="page-25-0"></span>การแก้ไขปัญหาตัวอ่านการ์ดมีเดีย

#### ตาราง **2**-**5** การแกไขปญหาตวอั านการดมเดี ยี

#### การดมเดี ยจะไม ี ทางานในกล ํ องดจิตอลหล ิ ังจากฟอรแมทใน **Microsoft Windows XP** หรอื **Microsoft Windows Vista**

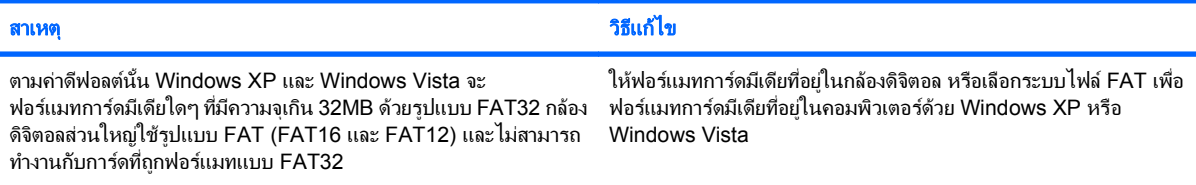

#### <u>เกิดข้อผิดพลาดป้องกันการเขียนหรือข้อผิดพลาดการล็อคในขณะที่พยายามเขียนบนการ์ดมีเดีย</u>

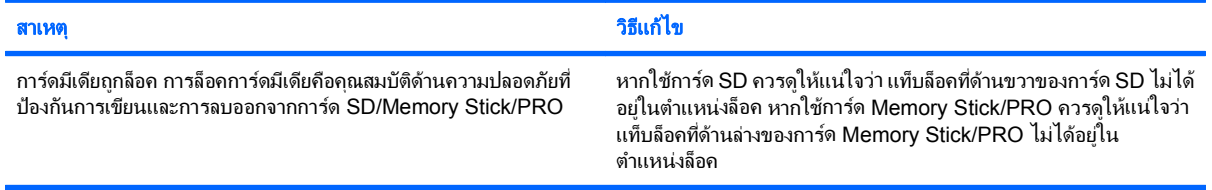

#### ไม่สามารถเขียนลงในการ์ดมีเดียได้

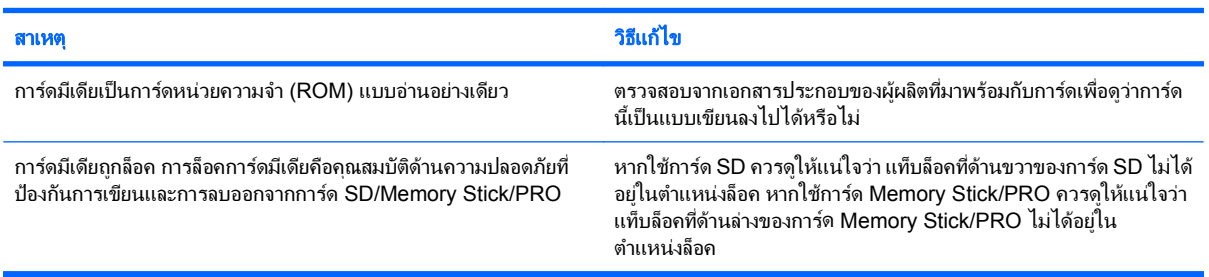

#### ไม่สามารถเข้าถึงข้อมูลที่อยู่บนการ์ดมีเดียหลังจากใส่การ์ดลงในสล็อต

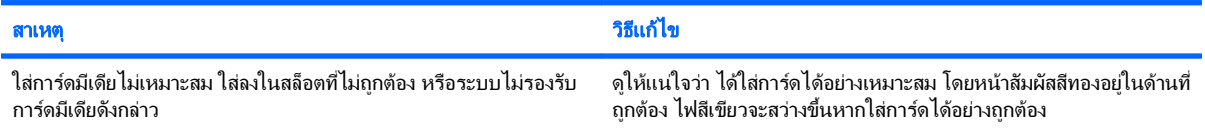

#### ไม่ทราบวิธีถอดการ์ดที่ถูกต้อง

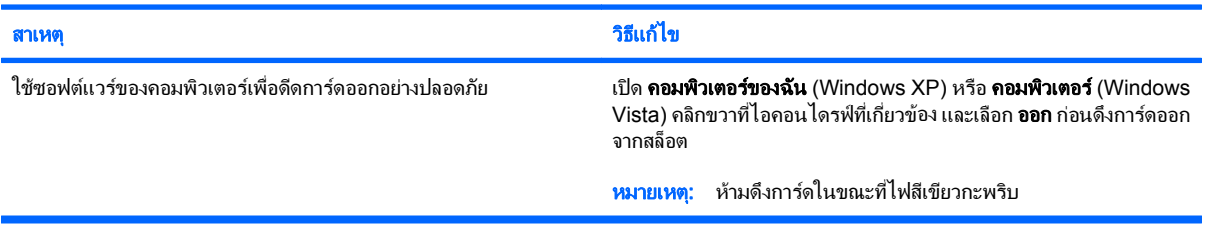

#### ตาราง **2**-**5** การแกไขปญหาตวอั านการดมเดี ยี (ตอ)

#### หลังจากติดตั้งตัวอ่านการ์ดมีเดียและบุตไปที่ Windows แล้ว คอมพิวเตอร์ไม่รับรู้ถึงตัวอ่านและการ์ดที่ใส่ลงไป

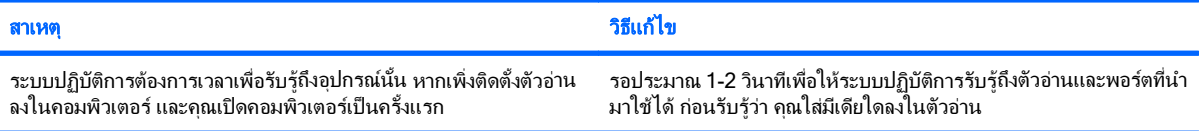

#### หลังจากใส่การ์ดมีเดียลงในตัวอ่าน คอมพิวเตอร์พยายามบุตจากการ์ดมีเดีย

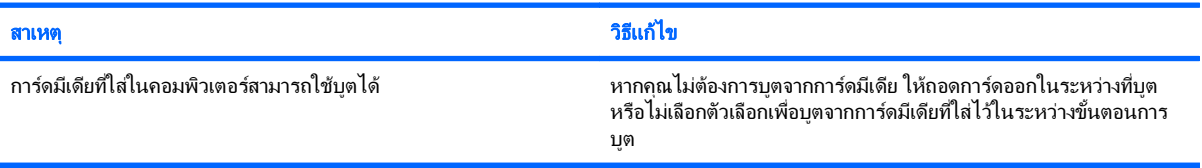

# <span id="page-27-0"></span>การแก้ไขปัญหาเกี่ยวกับการแสดงผล

หากคุณพบปญหาเกี่ยวกับการแสดงผลบนจอภาพ โปรดอานเอกสารที่มาพรอมกับหนาจอหรือดูสาเหตุและการแกไขปญหาที่ พบบอยในตารางตอไปนี้

#### ี <mark>ตาราง 2-6</mark> การแก้ไขปัญหาเกี่ยวกับการแสดงผล

#### หน้าจอว่างเปล่า (ไม่มีการแสดงผล)

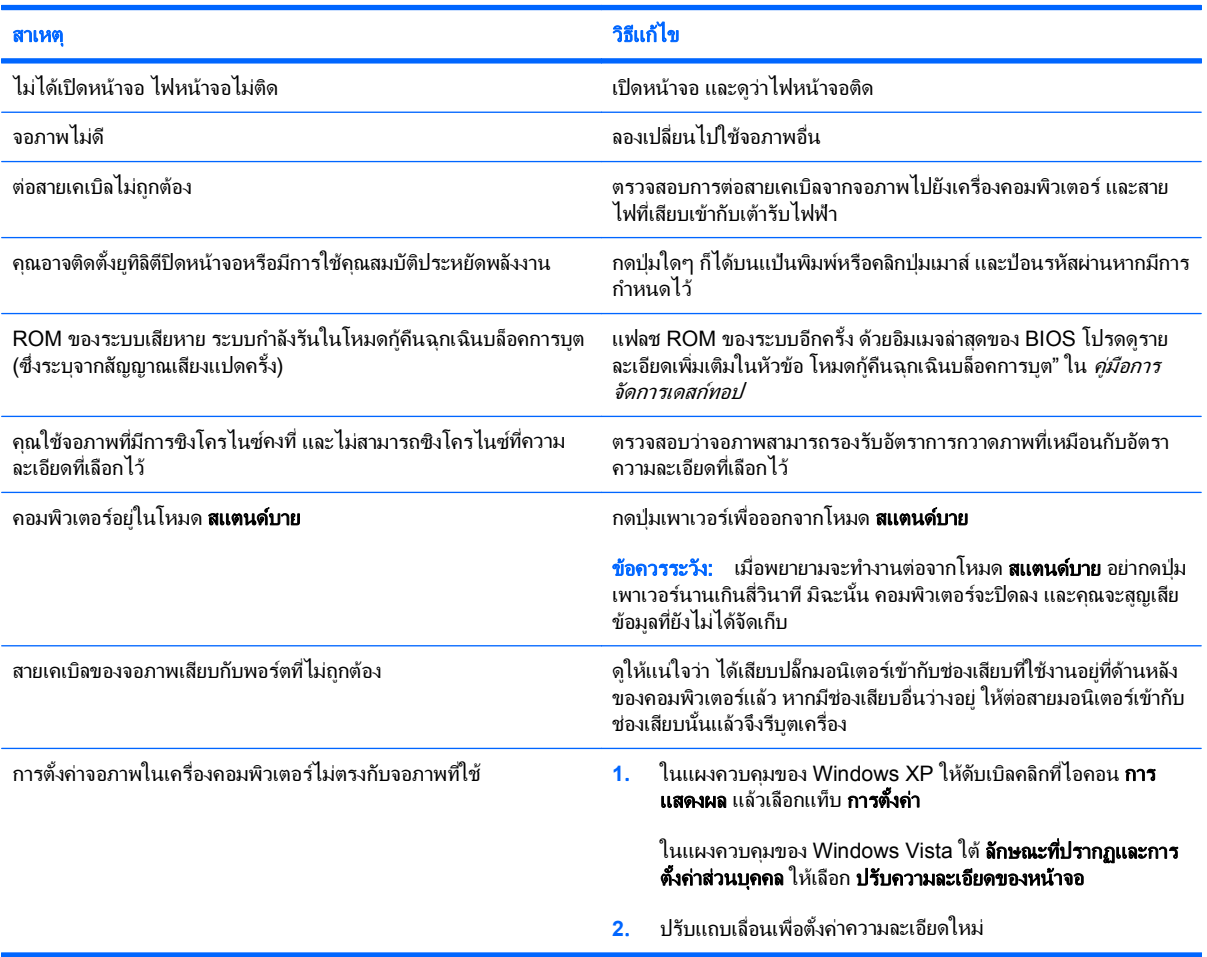

#### ไม่สามารถเปิดใช้กราฟิกภายในหลังจากติดตั้งการ์ดแสดงผล PCI-Express x16

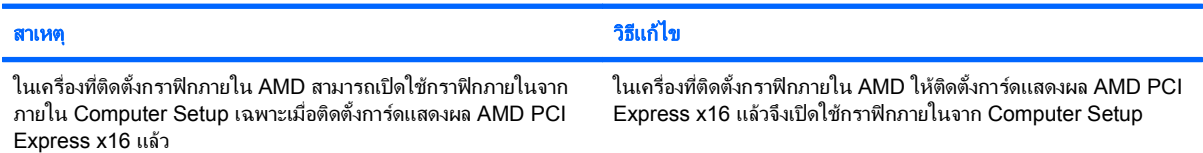

#### ี ตาราง 2-6 การแก้ไขปัญหาเกี่ยวกับการแสดงผล (ต่อ)

หน้าจอว่างเปล่า ไฟสถานะเปิดเครื่องกะพริบเป็นสีแดง 5 ครั้งทุกๆ วินาที จากนั้นเว้น 2 วินาที และคอมพิวเตอร์ส่งสัญญาณเสียง 5 ครั้ง (เสียงเตือนจะหยุด หลังจากดังติดต่อกันเป็นครั้งที่ 5 แต่ไฟ LED จะกะพริบต่อไป)

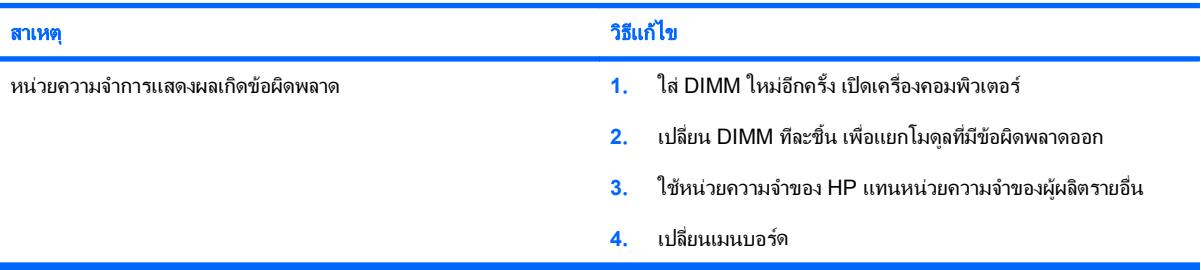

#### หน้าจอว่างเปล่า ไฟสถานะเปิดเครื่องกะพริบเป็นสีแดง 6 ครั้งทุกๆ วินาที จากนั้นเว้น 2 วินาที และคอมพิวเตอร์ส่งสัญญาณเสียง 6 ครั้ง (เสียงเตือนจะหยุด หลังจากดังติดต่อกันเป็นครั้งที่ 5 แต่ไฟ LED จะกะพริบต่อไป)

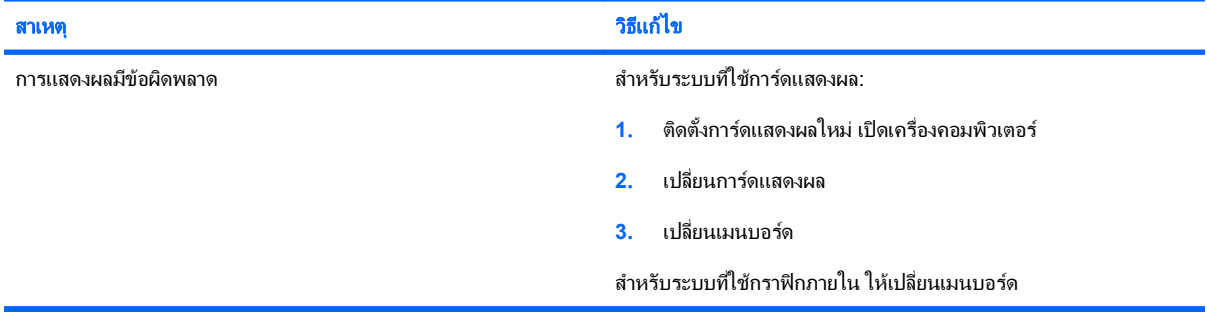

#### หน้าจอว่างเปล่า ไฟสถานะเปิดเครื่องกะพริบเป็นสีแดง 7 ครั้งทุกๆ วินาที จากนั้นเว้น 2 วินาที และคอมพิวเตอร์ส่งสัญญาณเสียง 7 ครั้ง (เสียงเตือนจะหยุด หลังจากดังติดต่อกันเป็นครั้งที่ 5 แต่ไฟ LED จะกะพริบต่อไป)

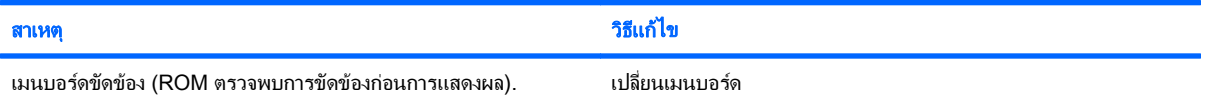

#### ้ จอภาพไม่ทำงานตามปกติเมื่อใช้คุณสมบัติประหยัดพลังงาน

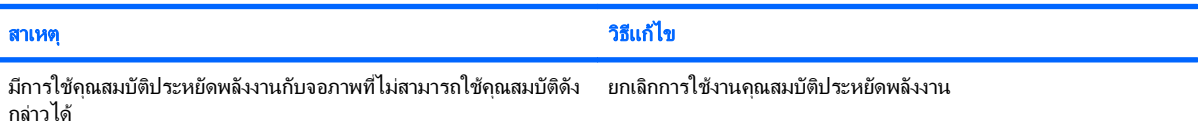

#### ตัวอักษรไม่ชัดเจน

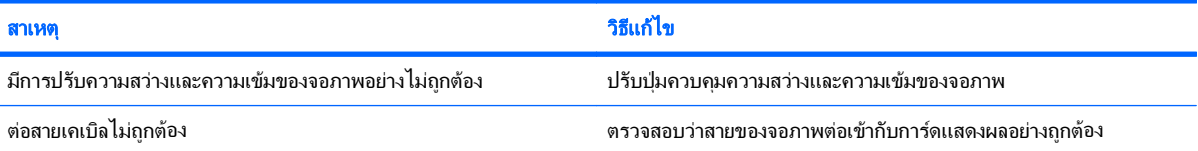

#### ี ตาราง 2-6 การแก้ไขปัญหาเกี่ยวกับการแสดงผล (ต่อ)

#### ์ ภาพมัวและไม่สามารถกำหนดความละเอียดที่ต้องการ

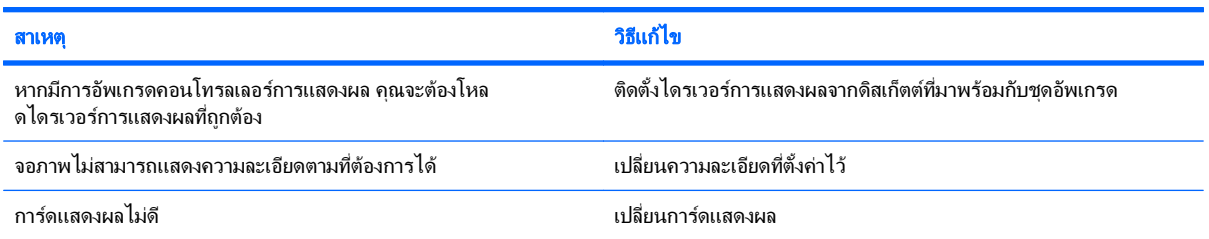

#### ึภาพล้ม ไม่เรียบ เป็นรอยหยัก หรือกะพริบ

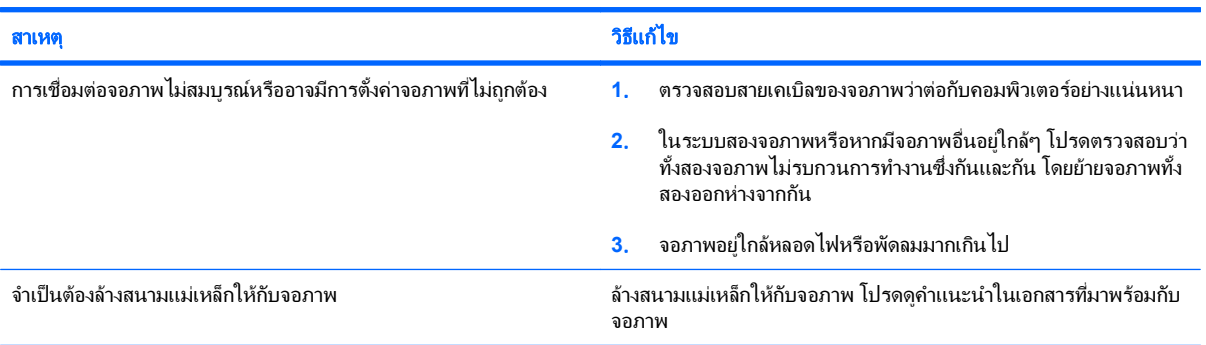

#### ภาพไม่อยู่ตรงกลาง:

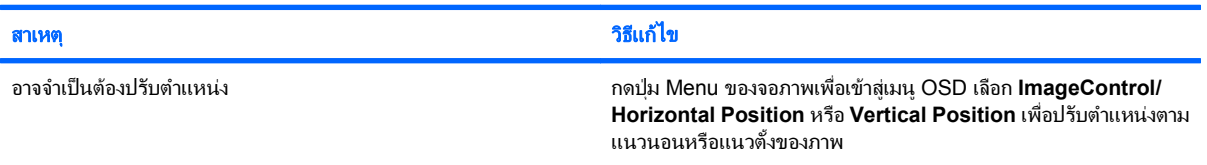

#### ี ข้อความ "No Connection, Check Signal Cable" แสดงขึ้นที่หน้าจอ

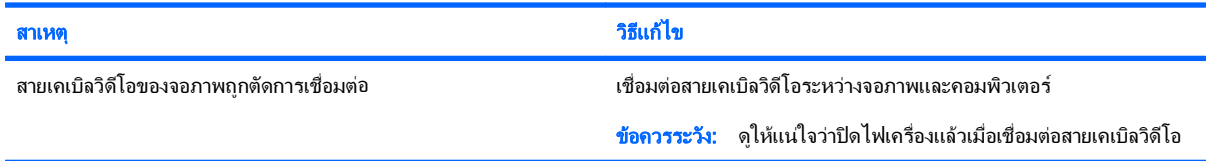

#### ีข้อความ "Out of Range" แสดงขึ้นที่หน้าจอ

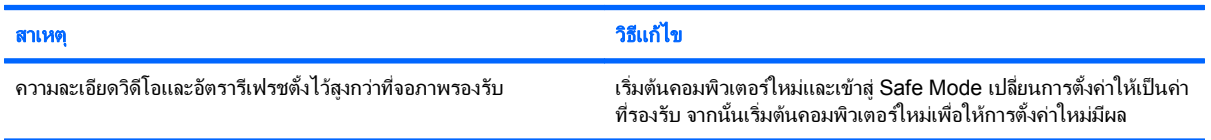

#### ี ตาราง 2-6 การแก้ไขปัญหาเกี่ยวกับการแสดงผล (ต่อ)

#### มเสี ยงส ี นร ั่ วดั งมาจากข ั างในของจอภาพ **CRT** ในขณะเปดเครื่อง

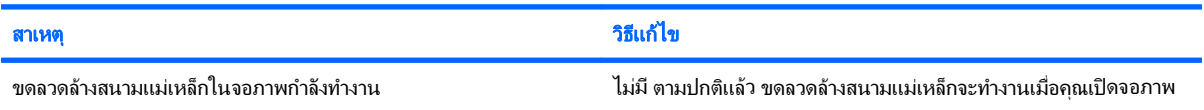

#### มเสี ยงคล ี กดิ งมาจากข ั างในของจอภาพ **CRT**

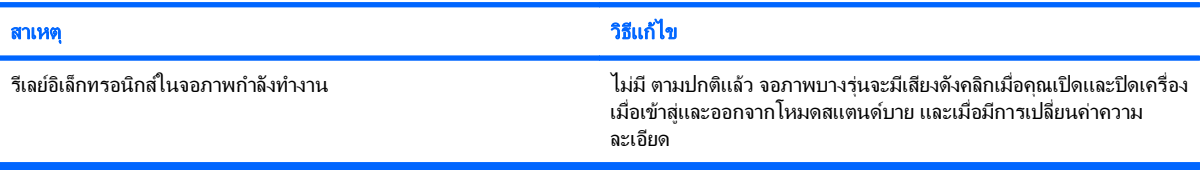

#### มีเสียงแหลมดังมาจากข้างในของจอภาพแบบเรียบ

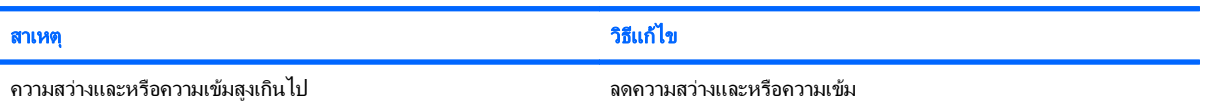

#### ภาพไม่คมชัด ภาพเปรอะ ภาพซ้อน หรือมีเงา มีเส้นวิ่งในแนวนอน มีแถบจางๆ ในแนวตั้ง หรือไม่สามารถกำหนดจุดศูนย์กลางของภาพบนหน้าจอ (เฉพาะ จอภาพแบบเรียบที่ใช้การเชื่อมต่อสัญญาณอินพุต VGA แบบอะนาล็อก)

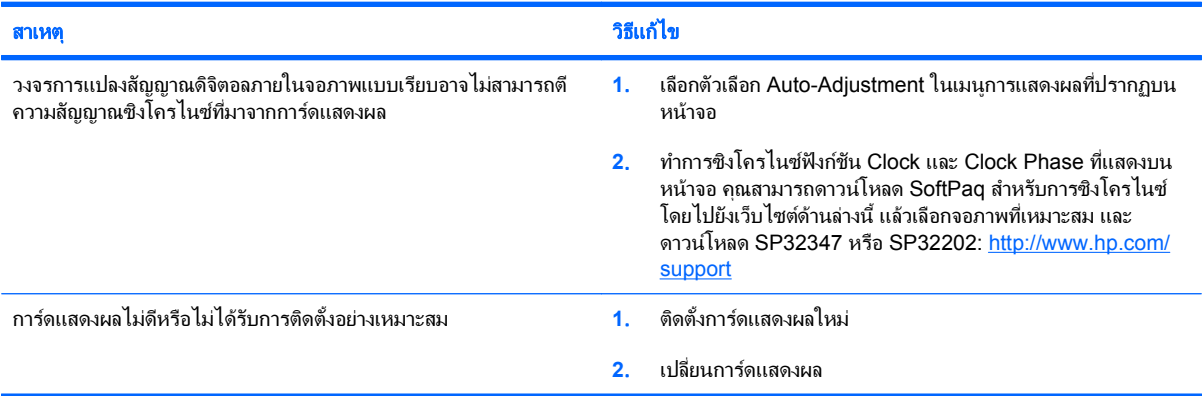

#### ี สัญลักษณ์บางตัวที่พิมพ์ไม่ตรงกับที่ปรากฏบนหน้าจอ

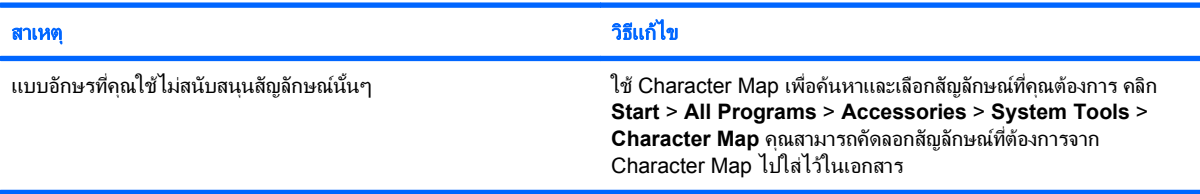

# <span id="page-31-0"></span>การแก้ไขปัญหาเกี่ยวกับระบบเสียง

หากคอมพิวเตอร์ของคุณสามารถใช้งานเกี่ยวกับเสียงได้ และคุณพบปัญหาเกี่ยวกับระบบเสียง โปรดดูสาเหตุและการแก้ไข ปญหาในตารางตอไปนี้

#### ี ตาราง 2-7 การแก้ไขปัญหาเกี่ยวกับระบบเสียง

ี เสียงขาดๆ หายๆ

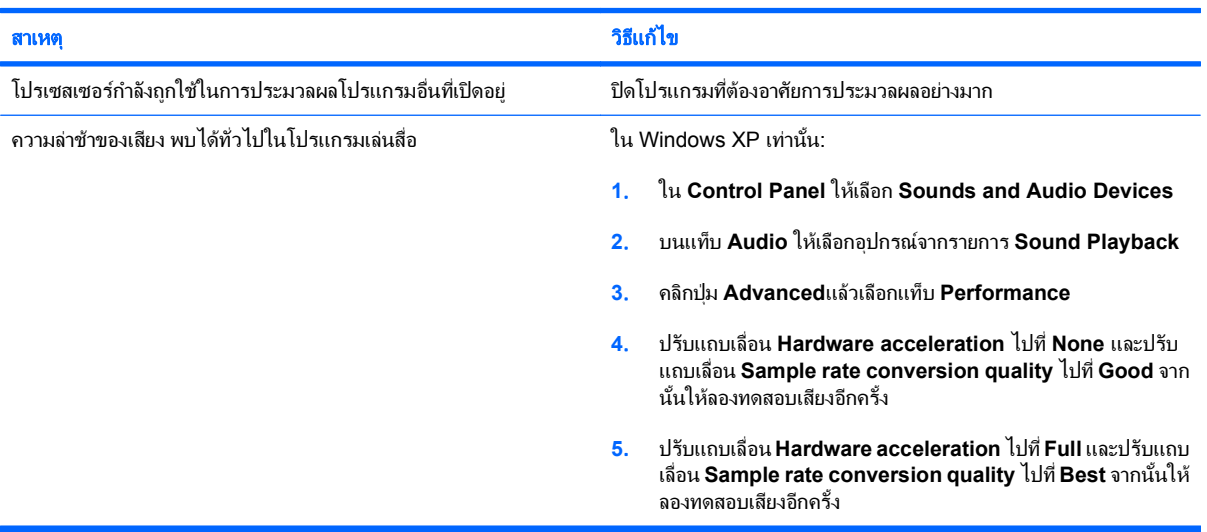

#### ี ไม่มีเสียงออกจากลำโพงหรือหูฟัง

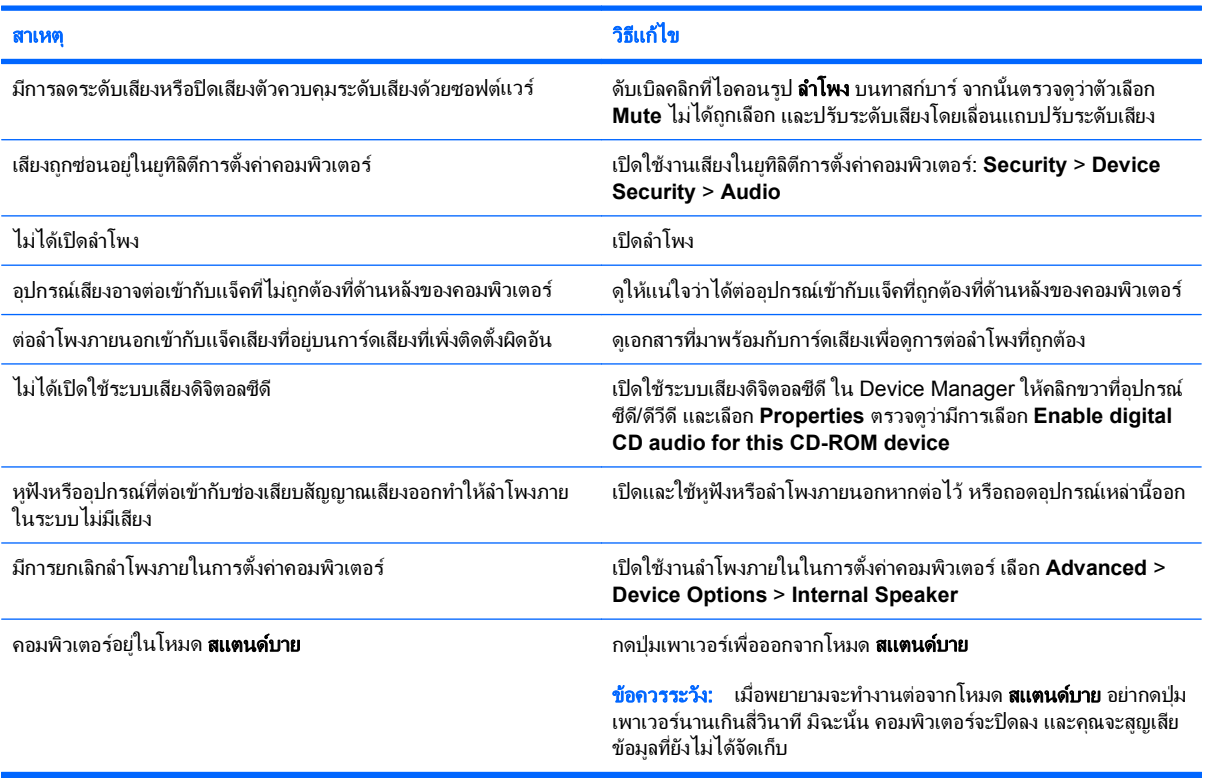

#### ี <mark>ตาราง 2-7</mark> การแก้ไขปัญหาเกี่ยวกับระบบเสียง (ต่อ)

#### ี เสียงจากหูฟังไม่ชัดหรืออู้อี้

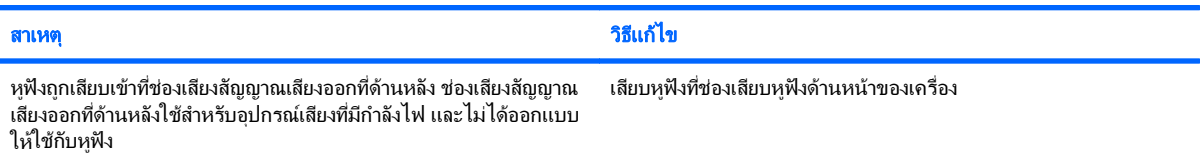

#### ิ คอมพิวเตอร์ค้างในระหว่างการบันทึกเสียง

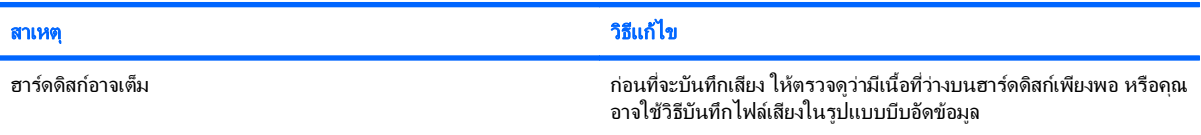

#### ี แจ็คของสัญญาณเสียงเข้าทำงานไม่ถูกต้อง

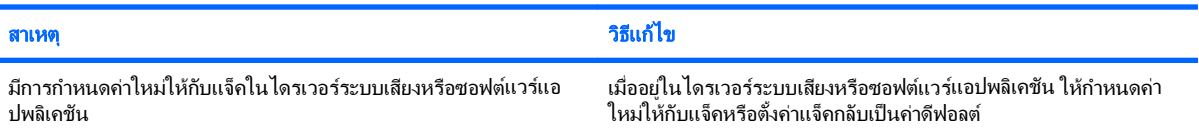

# <span id="page-33-0"></span>การแก้ไขปัญหาของเครื่องพิมพ์

หากคุณพบปัญหาเกี่ยวกับเครื่องพิมพ์ โปรดอ่านเอกสารที่มาพร้อมกับเครื่องพิมพ์ และรายการสาเหตุและการแก้ไขปัญหาที่ พบบอยในตารางตอไปนี้

#### ์ ตาราง 2-8 การแก้ไขปัญหาของเครื่องพิมพ์

#### เครื่องพมพิ ไมทางาน ํ

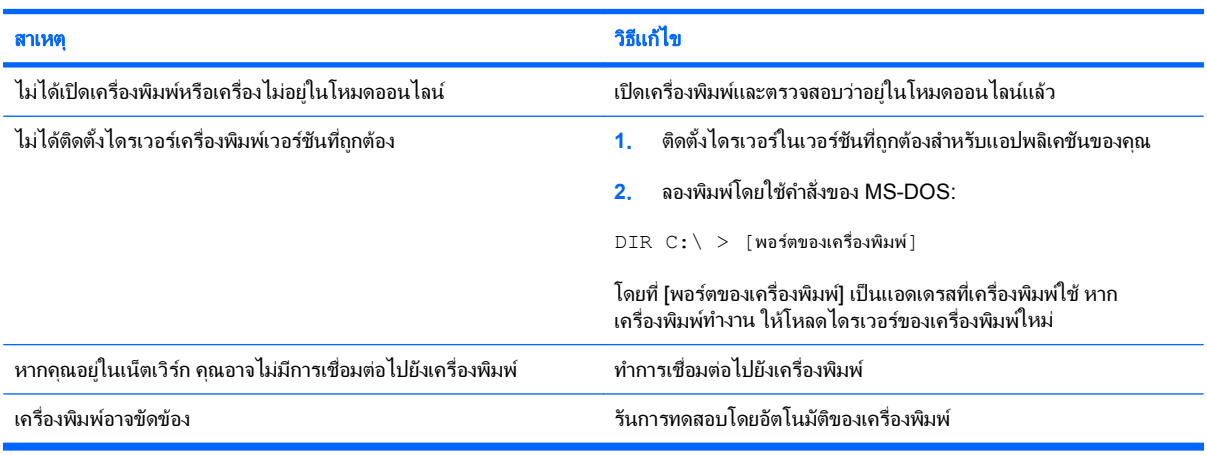

#### ไม่สามารถเปิดเครื่องพิมพ์

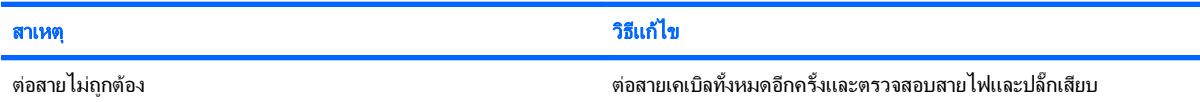

#### เครื่องพิมพ์พิมพ์ข้อมูลที่อ่านไม่ออก

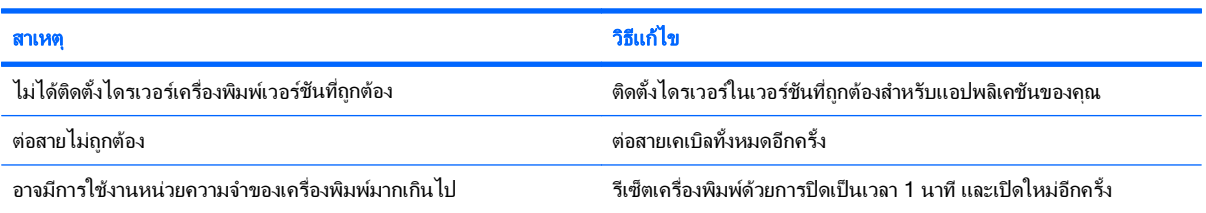

#### เครื่องพิมพ์อยู่ในสถานะออฟไลน์

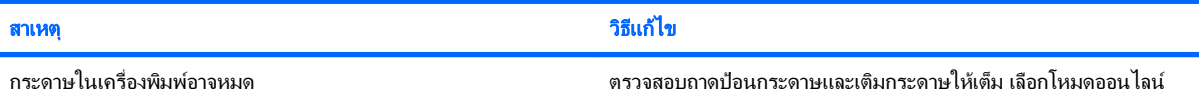

## <span id="page-34-0"></span>การแก้ไขปัญหาเกี่ยวกับแป้นพิมพ์และเมาส์

หากคุณพบปัญหาเกี่ยวกับแป้นพิมพ์หรือเมาส์ โปรดอ่านเอกสารที่มาพร้อมกับอุปกรณ์และดูรายการสาเหตุและการแก้ไข ปญหาโดยทั่วไปในตารางตอไปนี้

#### ี ตาราง 2-9 การแก้ไขปัญหาเกี่ยวกับแป**็นพิมพ์**

ี คอมพิวเตอร์ไม่รับรู้คำสั่งจากแป้นพิมพ์และการพิมพ์

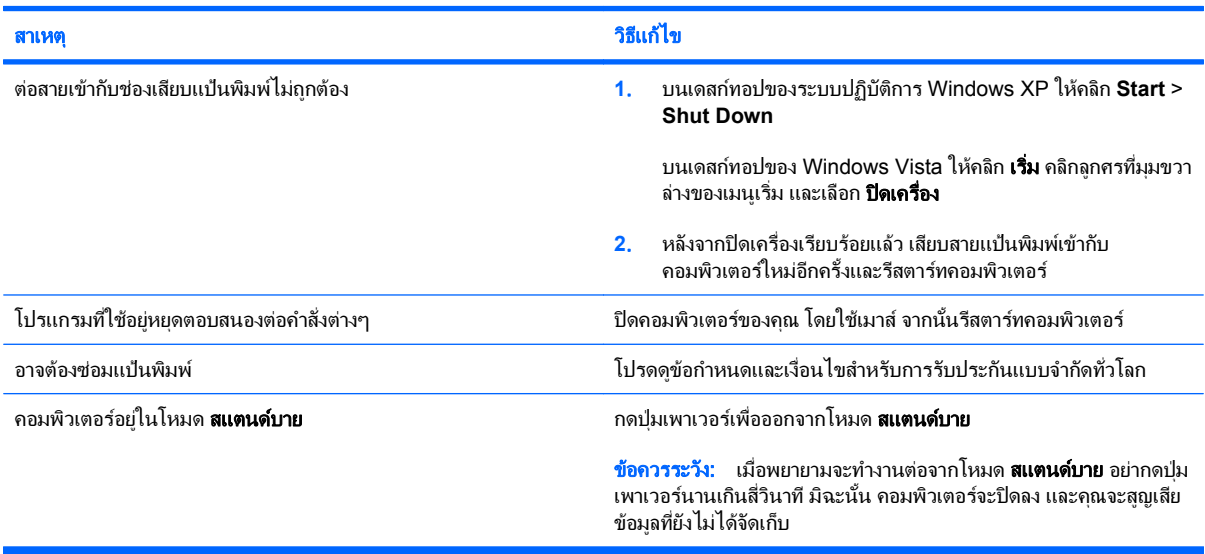

#### ี่ เคอร์เซอร์ไม่เคลื่อนไหวเมื่อใช้ปุ่ม ลูกศร บนแป้นพิมพ์

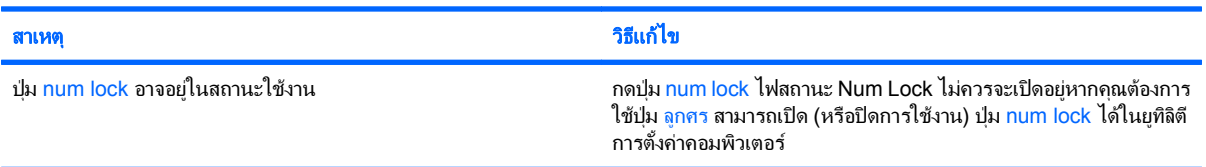

#### ตาราง **2**-**10** การแกไขปญหาเมาส

เมาสไมตอบสนองตอการเคลื่อนไหวหรือตอบสนองชาเกนไป ิ

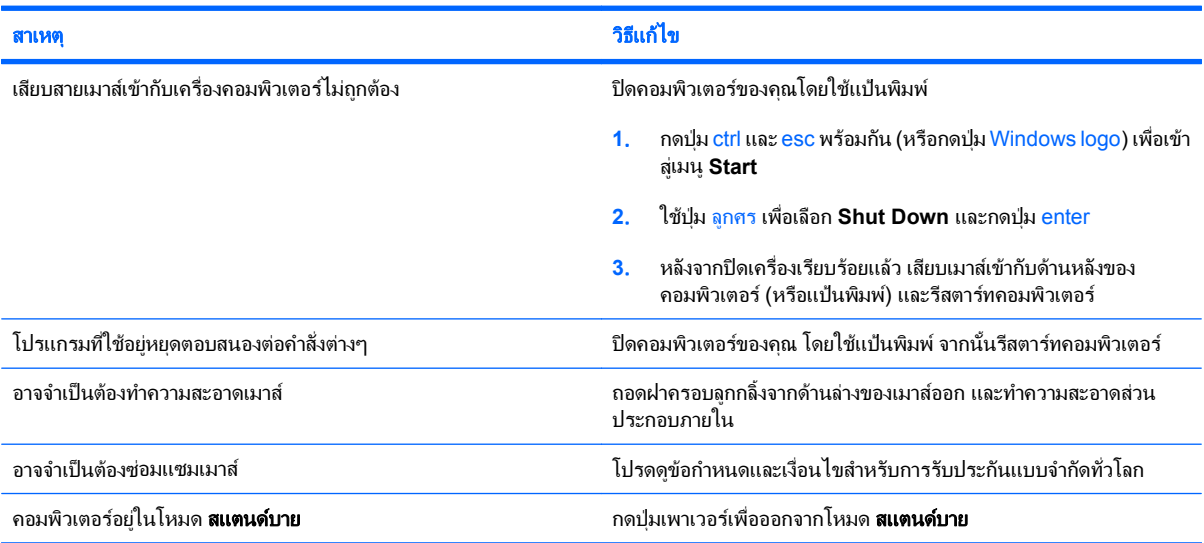

#### ตาราง **2**-**10** การแกไขปญหาเมาส (ตอ)

#### เมาสไมตอบสนองตอการเคลอนไหวหร ื่ ือตอบสนองชาเกนไป ิ

![](_page_35_Picture_141.jpeg)

#### ี เมาส์เคลื่อนในแนวตั้งหรือแนวนอนเท่านั้น หรือมีการกระตุก

![](_page_35_Picture_142.jpeg)

# <span id="page-36-0"></span>การแก้ไขปัญหาในการติดตั้งฮาร์ดแวร์

ุ คณอาจต้องตั้งค่าคอมพิวเตอร์ใหม่เมื่อคณเพิ่มหรือถอดฮาร์ดแวร์ เช่น ไดรฟ์หรือการ์ดเอ็กซ์แพนชันเพิ่มเติม หากคณติดตั้ง ือปกรณ์แบบปลั๊กแอนด์เพลย์ Windows จะรับร้ถึงอปกรณ์นั้นและตั้งค่าคอนฟิเกอเรชันของระบบได้โดยอัตโนมัติ หากคณ ี่ติดตั้งอปกรณ์ที่ไม่ใช่แบบปลั๊กแอนด์เพลย์ คณจะต้องตั้งค่าระบบคอมพิวเตอร์ใหม่หลังจากติดตั้งฮาร์ดแวร์ ใน Windows ให้ ใช้ **ตัวช่วยสร้างการเพิ่มฮาร์ดแวร์** และปฏิบัติตามคำแนะนำบนหน้าจอ

 $\Delta$  ดำเตือน! เมื่อต่อสายไฟกับเครื่องคอมพิวเตอร์ แหล่งจ่ายไฟจะมีแรงดันไฟฟ้าสำหรับเมนบอร์ดอยู่ตลอดเวลา เพื่อลดความ เสี่ยงที่จะไดรับบาดเจ็บจากไฟฟาช็อต และ/หรือพื้นผิวที่รอน คุณควรตรวจดูใหแนใจวา ไดถอดปลั๊กไฟแลว และปลอยใหสวน ประกอบภายในของระบบเย็นกอนจะสัมผสั

ให้มองไปที่ไฟ LED ในเมนบอร์ด ในกรณีที่ไฟ LED สว่าง แสดงว่าเมนบอร์ดยังคงมีกระแสไฟอย่ ปิดเครื่องคอมพิวเตอร์และ ถอดปล๊กออกก่อนจะดำเนินการต่อ

#### ตาราง **2**-**11** การแกไขปญหาในการตดติ งฮาร ั้ ดแวร

#### ี คอมพิวเตอร์ไม่รับร้อปกรณ์ใหม่ว่าเป็นส่วนหนึ่งของระบบ

![](_page_36_Picture_492.jpeg)

#### คอมพิวเตอร์ไม่ทำงาน

![](_page_36_Picture_493.jpeg)

#### ตาราง **2**-**11** การแกไขปญหาในการตดติ งฮาร ั้ ดแวร (ตอ)

ไฟสถานะเปิดเครื่องกะพริบเป็นสีแดง 5 ครั้งทุกๆ วินาที จากนั้นเว้น 2 วินาที และคอมพิวเตอร์ส่งสัญญาณเสียง 5 ครั้ง (เสียงเตือนจะหยุดหลังจากดังติด ต่อกันเป็นครั้งที่ 5 แต่ไฟ LED จะกะพริบต่อไป)

![](_page_37_Picture_452.jpeg)

#### ไฟสถานะเปิดเครื่องกะพริบเป็นสีแดง 6 ครั้งทุกๆ วินาที จากนั้นเว้น 2 วินาที และคอมพิวเตอร์ส่งสัญญาณเสียง 6 ครั้ง (เสียงเตือนจะหยุดหลังจากดังติด ต่อกันเป็นครั้งที่ 5 แต่ไฟ LED จะกะพริบต่อไป)

![](_page_37_Picture_453.jpeg)

#### ไฟสถานะเปิดเครื่องกะพริบเป็นสีแดง 10 ครั้งทุกๆ วินาที จากนั้นเว้น 2 วินาที และคอมพิวเตอร์ส่งสัญญาณเสียง 10 ครั้ง (เสียงเตือนจะหยุดหลังจากดัง ตดติ อกนเป ั นครงทั้ 5 ี่ แตไฟ **LED** จะกะพริบตอไป)

![](_page_37_Picture_454.jpeg)

# <span id="page-38-0"></span>การแก้ไขปัญหาเกี่ยวกับเน็ตเวิร์ก

ตารางตอไปนี้เปนสาเหตุและการแกไขปญหาเกี่ยวกับเน็ตเวิรกที่พบบอย คําแนะนําเหลานี้จะไมกลาวถึงกระบวนการแกไข ปญหาการวางสายเน็ตเวิรก

#### ี ตาราง 2-<mark>12</mark> การแก้ไขปัญหาเกี่ยวกับเน็ตเวิร์ก

![](_page_38_Picture_367.jpeg)

#### ไดรเวอร์ของเน็ตเวิร์กไม่พบคอนโทรลเลอร์เน็ตเวิร์ก

![](_page_38_Picture_368.jpeg)

#### ี ตาราง 2-12 การแก้ไขปัญหาเกี่ยวกับเน็ตเวิร์ก (ต่อ)

#### ไฟสถานะการเชื่อมต่อเน็ตเวิร์กไม่กะพริบ

#### หมายเหตุ: ไฟสถานะการเชื่อมต่อเน็ตเวิร์กจะต้องกะพริบเมื่อมีการเชื่อมต่อเน็ตเวิร์ก

![](_page_39_Picture_529.jpeg)

#### โปรแกรมวินิจฉัยรายงานข้อขัดข้อง

![](_page_39_Picture_530.jpeg)

#### ึ การวินิจฉัยผ่าน แต่คอมพิวเตอร์ไม่ทำงานร่วมกับเน็ตเวิร์ก

![](_page_39_Picture_531.jpeg)

#### ์ คอนโทรลเลอร์เน็ตเวิร์กหยุดทำงานเมื่อมีการเพิ่มการ์ดเอ็กซ์แพนชันในคอมพิวเตอร์

![](_page_39_Picture_532.jpeg)

#### ี ตาราง 2-12 การแก้ไขปัญหาเกี่ยวกับเน็ตเวิร์ก (ต่อ)

#### ์ คอนโทรลเลอร์เน็ตเวิร์กหยุดทำงานเมื่อมีการเพิ่มการ์ดเอ็กซ์แพนชันในคอมพิวเตอร์

![](_page_40_Picture_378.jpeg)

#### ์ คอนโทรลเลอร์เน็ตเวิร์กหยุดทำงานโดยไม่มีสาเหตุแน่ชัด

![](_page_40_Picture_379.jpeg)

#### ไมสามารถบตดู วยการดเนตเว ็ ริกใหม

![](_page_40_Picture_380.jpeg)

#### ไม่สามารถเชื่อมต่อกับเซิร์ฟเวอร์ของเน็ตเวิร์กขณะพยายามใช้การติดตั้งระบบจากเครื่องอื่น

![](_page_40_Picture_381.jpeg)

#### ยทู ลิิตการต ี งคั้ าระบบรายงาน **EEPROM** ทไมี่ ไดโปรแกรม

![](_page_40_Picture_382.jpeg)

# <span id="page-41-0"></span>ี่ การแก้ไขปัญหาเกี่ยวกับหน่วยความจำ

หากคุณพบปญหาเกี่ยวกับหนวยความจํา โปรดอานสาเหตุและการแกไขปญหาที่พบบอยในตารางตอไปนี้

 $\Delta$  ข้อควรระวัง: อาจมีการป้อนกำลังไฟให้กับ DIMM อย่ต่อไปเมื่อปิดคอมพิวเตอร์แล้ว ในการหลีกเลี่ยงความเสียหายของ DIMM หรือเมนบอรด คุณตองถอดปลั๊กคอมพิวเตอรกอนที่จะพยายามตอ ตดติ ั้ง หรือนําโมดลู DIMM ออก

สําหรับระบบที่สามารถใชหนวยความจํา ECC นั้น HP จะไมรองรับการใชหนวยความจําแบบ ECC และไมใช ECC รวม กัน มิฉะนั้น คอมพิวเตอรจะไมบูตระบบปฏิบัติการ

#### ตาราง **2**-**13** การแกไขปญหาเกยวก ี่ บหน ั วยความจาํ

#### ้ ระบบไม่บุตหรือทำงานไม่ถูกต้องหลังจากติดตั้งหน่วยความจำเพิ่มเติม

![](_page_41_Picture_438.jpeg)

#### <u>เกิดข้อผิดพลาดเนื่องจากหน่วยความจำไม่เพียงพอ</u>

![](_page_41_Picture_439.jpeg)

#### การนบหน ั วยความจาระหว ํ างกระบวนการ **POST** ไมถกตู อง

![](_page_41_Picture_440.jpeg)

#### เกิดข้อผิดพลาดเนื่องจากหน่วยความจำไม่เพียงพอขณะทำงาน

![](_page_41_Picture_441.jpeg)

#### ตาราง **2**-**13** การแกไขปญหาเกยวก ี่ บหน ั วยความจาํ (ตอ)

ไฟสถานะเปิดเครื่องกะพริบเป็นสีแดง 5 ครั้งทุกๆ วินาที จากนั้นเว้น 2 วินาที และคอมพิวเตอร์ส่งสัญญาณเสียง 5 ครั้ง (เสียงเตือนจะหยุดหลังจากดังติด ต่อกันเป็นครั้งที่ 5 แต่ไฟ LED จะกะพริบต่อไป)

![](_page_42_Picture_160.jpeg)

# <span id="page-43-0"></span>การแก้ไขปัญหาเกี่ยวกับโปรเซสเซอร์

หากคุณพบปญหาเกี่ยวกับโปรเซสเซอรโปรดอานสาเหตุและการแกไขปญหาที่พบบอยในตารางตอไปนี้

#### ี ตาราง 2-<mark>14</mark> การแก้ไขปัญหาเกี่ยวกับโปรเซสเซอร์

![](_page_43_Picture_197.jpeg)

![](_page_43_Picture_198.jpeg)

#### ์ ไฟสถานะเปิดเครื่องสีแดงกะพริบ 3 ครั้งทุกๆ วินาที จากนั้นเว้น 2 วินาที

![](_page_43_Picture_199.jpeg)

# <span id="page-44-0"></span>การแกไขปญหาซดี รอมและด ี วีดีี

หากคุณพบปัญหาเกี่ยวกับซีดีรอมและดีวีดี โปรดดูสาเหตุและวิธีแก้ไขปัญหาที่พบบ่อยในตารางต่อไปนี้ และในเอกสารที่มา พร้อมกับอปกรณ์เสริมดังกล่าว

#### ตาราง **2**-**15** การแกไขปญหาซีดรอมและด ี ีวดีี

#### *ร*ะบบไม่บุตจากไดรฟ์ซีดีรอมหรือดีวีดี

![](_page_44_Picture_499.jpeg)

#### ไม่พบไดรฟ์ (ที่ระบุ)

![](_page_44_Picture_500.jpeg)

#### ี ไม่พบหรือไม่ได้โหลดไดรเวอร์ของอุปกรณ์ซีดีรอมหรือดีวีดี

![](_page_44_Picture_501.jpeg)

#### ตาราง **2**-**15** การแกไขปญหาซดีีรอมและดีวดี (ี ตอ)

#### ไมสามารถเปดภาพยนตจากไดรฟดวีีดี

![](_page_45_Picture_394.jpeg)

#### นำดิสก์ออกจากไดรฟ์ไม่ได้ (ไดรฟ์แบบถาด)

![](_page_45_Picture_395.jpeg)

#### ไดรฟ์ CD-ROM, CD-RW, DVD-ROM หรือ DVD-R/RW ไม่สามารถอ่านดิสก์หรือใช้เวลาในการเริ่มทำงานนานเกินไป

![](_page_45_Picture_396.jpeg)

#### ึ การบันทึกหรือการคัดลอกซีดีมีปัญหาหรือไม่สามารถทำได้

![](_page_45_Picture_397.jpeg)

# <span id="page-46-0"></span>การแก้ไขปัญหาเกี่ยวกับ Drive Key

หากคุณพบปัญหาเกี่ยวกับ Drive Key โปรดดูสาเหตุและวิธีแก้ไขปัญหาที่พบบ่อยในตารางต่อไปนี้

#### ตาราง **2**-**16** การแกไขปญหาเกยวก ี่ บั **Drive Key**

#### **Drive Key** ของ **USB** ไมปรากฏเปนตวอั กษรช ั อไดรฟ ื่ ใน **Windows**

![](_page_46_Picture_356.jpeg)

#### ไมพบ **Drive Key** ของ **USB (**ทระบ ี่ ไวุ )

![](_page_46_Picture_357.jpeg)

#### ระบบจะไมบูตจาก **Drive Key** ของ **USB**

![](_page_46_Picture_358.jpeg)

#### คอมพวเตอร ิ จะบตไปท ู **DOS** ี่ หลังจากทที่ าํ **Drive Key** ทสามารถใช ี่ บตได ู

![](_page_46_Picture_359.jpeg)

# <span id="page-47-0"></span>การแกไขปญหาสวนประกอบแผงดานหนา

หากคุณพบปญหาเกี่ยวกับอุปกรณที่เชื่อมตอกับแผงดานหนา โปรดดูสาเหตุและการแกไขปญหาที่พบบอยในตารางตอไปนี้

#### ตาราง **2**-**17** การแกไขปญหาสวนประกอบแผงดานหนา

#### คอมพวเตอร ิ ไมรบรั ูการเชอมต ื่ ออปกรณ ุ **USB,**  หฟู ง หรือไมโครโฟน

![](_page_47_Picture_221.jpeg)

# <span id="page-48-0"></span>การแก้ไขปัญหาในการเชื่อมต่ออินเทอร์เน็ต

หากคุณพบปัญหาในการเชื่อมต่ออินเทอร์เน็ต โปรดติดต่อผู้ให้บริการอินเทอร์เน็ต (ISP) หรือดูสาเหตุและวิธีแก้ไขปัญหาที่ พบบอยในตารางตอไปนี้

#### ตาราง **2**-**18** การแกไขปญหาในการเชอมต ื่ ออินเทอรเนต็

#### ไม่สามารถเชื่อมต่ออินเทอร์เน็ต

![](_page_48_Picture_469.jpeg)

#### ์ ไม่สามารถเปิดโปรแกรมอินเทอร์เน็ตโดยอัตโนมัติ

![](_page_48_Picture_470.jpeg)

#### ี ตาราง 2-<mark>18</mark> การแก้ไขปัญหาในการเชื่อมต่ออินเทอร์เน็ต (ต่อ)

ใช้เวลานานเกินไปในการดาวน์โหลดเว็บไซต์

![](_page_49_Picture_288.jpeg)

# <span id="page-50-0"></span>การแก้ไขปัญหาเกี่ยวกับซอฟต์แวร์

ปญหาเกี่ยวกับซอฟตแวรสวนใหญเกิดจากสาเหตุตอไปนี้:

- ไม่ได้ติดตั้งหรือตั้งค่าแอปพลิเคชันอย่างเหมาะสม
- หนวยความจําไมเพียงพอที่จะรันแอปพลิเคชัน
- มีข้อขัดแย้งระหว่างแอปพลิเคชัน
- ิ ตรวจสอบให้แน่ใจว่า ได้ติดตั้งไดรเวอร์อปกรณ์ทั้งหมดที่จำเป็นแล้ว
- ิ หากคุณได้ติดตั้งระบบปฏิบัติการอื่นที่ไม่ใช่ระบบที่ติดตั้งมาจากโรงงาน โปรดตรวจสอบว่าระบบนั้นสามารถทำงานได้ ในเครื่องคอมพิวเตอรของคุณ
- $\bar{\mathbb{B}}$  พมายเหตุ: HP Backup and Recovery Manager สามารถนำมาใช้ในการคืนค่าซอฟต์แวร์ไปไว้ที่จุดการกู้คืนหรือเพื่อ คืนคาระบบกลับเปนคาที่กําหนดมาจากโรงงาน โปรดดูรายละเอียดเพิ่มเติมใน [HP Backup and Recovery Manager](#page-10-0) [ในหนา](#page-10-0) 5

หากคณพบปัญหาเกี่ยวกับซอฟต์แวร์ โปรดดวิธีแก้ไขปัญหาในตารางต่อไปนี้

#### ี ตาราง 2-19 การแก้ไขปัญหาเกี่ยวกับซอฟต์แวร์

#### คอมพวเตอร ิ ไมทางานต ํ อ และหนาจอโลโก **HP** ไมปรากฏขนึ้

![](_page_50_Picture_324.jpeg)

#### คอมพวเตอร ิ ไมทางานต ํ อ หลงจากท ั หนี่ าจอโลโก **HP**  ปรากฏขนึ้

![](_page_50_Picture_325.jpeg)

#### ขอความแสดงขอผดพลาด ิ **"Illegal Operation has Occurred"** ปรากฏขนึ้

![](_page_50_Picture_326.jpeg)

## <span id="page-51-0"></span>การติดต่อฝ่ายบริการลูกค้า

โปรดติดต่อผู้ขายหรือตัวแทนจำหน่ายที่ได้รับอนุญาตสำหรับคำแนะนำและบริการ คุณสามารถค้นหาผู้ขายหรือตัวแทน จําหนายใกลบานคุณไดที่ <http://www.hp.com>

<u> $\mathbb{B}^{\prime}$  หมายเหตุ: หากคุณนำเครื่องคอมพิวเตอร์ไปรับขอบริการซ่อมจากผู้ขาย ตัวแทนจำหน่าย หรือผู้ให้บริการที่ได้รับอนุญาต</u> ้ครับรับการที่การกำหนักการกำหนักรับการตั้งค่า และรหัสผ่านเมื่อเปิดเครื่อง ในกรณีที่คุณตั้งรหัสผ่านไว้

ี่ติดต่อไปยังหมายเลขโทรศัพท์ที่แจ้งไว้ในใบรับประกัน หรือในคู่มือ *หมายเลขโทรศัพท์ฝ่ายสนับสนุน* เพื่อขอความช่วยเหลือ ดานเทคนิค

#### <span id="page-52-0"></span>**A** ข อความแสดงข อผิดพลาดของ **POST**

ภาคผนวกนี้จะแสดงรหัสขอผิดพลาด ขอผิดพลาด ไฟแสดง และสัญญาณเสียงตางๆ ที่คุณอาจพบระหวางที่เครื่องทําการทด ี่ สอบโดยอัตโนมัติเมื่อเปิดเครื่อง (Power-On Self Test - POST) หรือเมื่อเริ่มการทำงานใหม่ พร้อมทั้งสาเหตุที่เป็นไปได้ ของปัญหา และขั้นตอนในการแก้ปัญหา

ตัวเลือก POST Message Disabled จะตัดขอความสวนใหญของระบบในระหวางกระบวนการ POST เชน การนับหนวย ความจําและขอความที่ไมใชขอผิดพลาด หากมีขอผิดพลาด POST หนาจอจะแสดงขอความแสดงขอผิดพลาด ในการเปด โหมด POST Messages Enabled เพื่อข้อความระหว่าง POST ให้กดป่มใดๆ (ยกเว้น f10 หรือ f12) และโหมดที่เป็นดี ฟอลตคือ POST Message Disabled

ความเร็วที่เครื่องคอมพิวเตอรโหลดระบบปฏิบัติการและระดับการทดสอบจะขึ้นอยกู ับการเลือกโหมด POST

Quick Boot เปนกระบวนการเริ่มตนแบบรวดเร็วซึ่งไมรันการทดสอบในระดับของระบบทั้งหมด เชน การทดสอบหนวย ความจํา Full Boot จะรันการทดสอบระบบที่อาศัย ROM ทั้งหมดและใชเวลาในการทดสอบนานกวา

ึ คุณยังสามารถกำหนดตารางการทำ Full Boot เป็นประจำทุกๆ 1 ถึง 30 วันได้ด้วย ในการกำหนดตารางดังกล่าว ให้ตั้งค่าใน ระบบคอมพิวเตอรไปเปนโหมด Full Boot Every x Days โดยใชยูทิลิตีการตั้งคาคอมพิวเตอร

 $|\widetilde{\Xi}^*$  **หมายเหต**: สำหรับข้อมูลเพิ่มเติมเกี่ยวกับการตั้งค่าคอมพิวเตอร์ โปรดดที่ *คู่มือบูทิลิตีการตั้งค่าคอมพิวเตอร์ (F10)* 

## <span id="page-53-0"></span>รหสตั วเลขและข ั อความ **POST**

หัวขอนี้กลาวถึงขอผิดพลาดในกระบวนการ POST ซึ่งมีรหัสตัวเลขที่เกี่ยวของ รวมถึงขอความที่อาจพบในระหวางกระบวน การ POST

<u> <sup>"</sup>พมายเหตุ: เครื่องคอมพิวเตอร์จะส่งสัญญาณเสียง 1 ครั้ง หลังจากที่ปรากฏข้อความ POST บนหน้าจอ </u>

![](_page_53_Picture_547.jpeg)

#### ตาราง **A-1** รหสตั ัวเลขและขอความ (ตอ)

![](_page_54_Picture_545.jpeg)

#### ตาราง **A-1** รหสตั ัวเลขและขอความ (ตอ)

![](_page_55_Picture_546.jpeg)

#### ตาราง **A-1** รหสตั ัวเลขและขอความ (ตอ)

![](_page_56_Picture_543.jpeg)

## <span id="page-57-0"></span>การแปลความหมายของสญญาณไฟว ั นิ จฉิ ยการ ั **POST** ทแผงด ี่ านหนาและ รหัสเสียง

หัวข้อนี้กล่าวถึงรหัสสัญญาณไฟที่แผงด้านหน้ารวมทั้งรหัสเสียงที่อาจเกิดขึ้นก่อนหรือระหว่างกระบวนการ POST ซึ่งไม่จำ เป็นต้องมีรหัสหมายเลขหรือข้อความแสดงข้อผิดพลาดเข้ามาเกี่ยวข้อง

 $\Delta$  ดำเตือน! เมื่อต่อสายไฟกับเครื่องคอมพิวเตอร์ แหล่งจ่ายไฟจะมีแรงดันไฟฟ้าสำหรับเมนบอร์ดอย่ตลอดเวลา เพื่อลดความ เสี่ยงที่จะได้รับบาดเจ็บจากไฟฟ้าช็อต และ/หรือพื้นผิวที่ร้อน คณควรตรวจดให้แน่ใจว่า ได้ถอดปล็กไฟแล้ว และปล่อยให้ส่วน ประกอบภายในของระบบเย็นก่อนจะสัมผัส

ให้มองไปที่ไฟ LED ในเมนบอร์ด ในกรณีที่ไฟ LED สว่าง แสดงว่าเมนบอร์ดยังคงมีกระแสไฟอย่ ปิดเครื่องคอมพิวเตอร์และ ถอดปลั๊กออกก่อนจะดำเนินการต่อ

 $\ddot{\mathbb{B}}$  หมายเหตุ: หากไฟที่แป้นพิมพ์ PS/2 กะพริบ ให้ตรวจดูไฟกะพริบบนแผงด้านหน้าของคอมพิวเตอร์ และดูรายละเอียดใน ตารางด้านล่างนี้เพื่อระบรหัสสัญญาณไฟที่แผงด้านหน้า

ควรปฏิบัติตามการดําเนินการที่แนะนําในตารางดานลางนี้

ไฟสัญญาณวินิจฉัยและรหัสเสียงไมไดมีอยูในทุกรุน

#### ี ตาราง **A-2 สัญญาณไฟที่แผงด้านหน้าและรหัสเสีย**ง

![](_page_57_Picture_685.jpeg)

![](_page_58_Picture_507.jpeg)

#### ี ตาราง **A-2 สัญญาณไฟที่แผงด้านหน้าและรหัสเสีย**ง (ต่อ)

![](_page_59_Picture_403.jpeg)

![](_page_59_Picture_404.jpeg)

#### <span id="page-60-0"></span>**B** การรักษาความปลอดภัยด้วยรหัสผ่านและการรีเซ็ต ั ็**CMOS**

ึ คอมพิวเตอร์นี้รองรับการใช้คณสมบัติรักษาความปลอดภัยด้วยรหัสผ่าน ซึ่งสามารถกำหนดได้ในเมนของ ยทิลิตีการตั้งค่า คอมพิวเตอร

ุ คอมพิวเตอร์นี้รองรับการใช้คุณสมบัติรักษาความปลอดภัยด้วยรหัสผ่านสองคุณสมบัติ ซึ่งสามารถกำหนดได้ในเมนของยทิลิ ู้ตีการตั้งค่าคอมพิวเตอร์ รหัสผ่านสำหรับการตั้งค่า และรหัสผ่านเมื่อเปิดเครื่อง หากคณกำหนดเฉพาะ รหัสผ่านสำหรับการตั้ง ี ค่า ผ้ใช้ทกรายจะสามารถเข้าถึงข้อมลทั้งหมดในระบบ ยกเว้นการกำหนดค่าในยทิลิตีการตั้งค่าคอมพิวเตอร์ และหากคณใช้ ู เฉพาะรหัสผ่านเมื่อเปิดเครื่อง ผ้ใช้จะต้องป้อนรหัสผ่านเพื่อเข้าใช้ยทิลิตีการตั้งค่าคอมพิวเตอร์ หากคณกำหนดรหัสผ่านทั้ง ี สองชนิดไว้ จะมีเพียงรหัสผ่านสำหรับการตั้งค่าเท่านั้นที่ใช้ในการเข้าสู่ยูทิลิตีการตั้งค่าคอมพิวเตอร์ได้

หากคุณกำหนดรหัสผ่านทั้งสองชนิด รหัสผ่านสำหรับการตั้งคาจะใช้แทนรหัสผ่านเมื่อเปิดเครื่องในการล็อกเข้าสู่ระบบได้ ี คุณสมบัติดังกล่าวถือว่าเป็นประโยชน์สำหรับผัดแลระบบ

ู หากคณลืมรหัสผ่านสำหรับคอมพิวเตอร์ของคุณ มี 2 วิธีที่จะใช้ยกเลิกรหัสผ่านเพื่อให้คณสามารถเข้าใช้ข้อมูลได้อีกครั้ง:

- การรีเซ็ตจัมเปอรรหัสผาน
- การเรียกคืนการตงคั้ าคอมพิวเตอรใหเปนคาดีฟอลตจากโรงงาน
- $\Delta$  ข้อควรระวัง: การสำรองข้อมูลทำได้โดยเข้าส่ยทิลิตีการตั้งค่าคอมพิวเตอร์ สิ่งสำคัญคือการสำรองข้อมูลใน CMOS ของ ุ คอมพิวเตอร์ก่อนที่จะรีเซ็ต ในกรณีที่อาจต้องการใช้ในภายหลัง การสำรองข้อมลทำได้โดยเข้าส่ยทิลิตีการตั้งค่าคอมพิวเตอร์ โปรดดูรายละเอียดเกี่ยวกับการสํารองขอมูล CMOS ใน คมู ือยทู ิลิตการต ี ั้งคาคอมพิวเตอร *(F10)*

## <span id="page-61-0"></span>การรีเซ็ตจัมเปอร์รหัสผ่าน

่ ในการตัดการทำงานของรหัสผ่านเมื่อเปิดเครื่องหรือรหัสผ่านสำหรับการตั้งค่า ให้ปฏิบัติตามขั้นตอนต่อไปนี้:

- **1**. ปดระบบปฏิบัติการตามขั้นตอนที่ถูกตอง จากนั้นปดเครื่องคอมพิวเตอรและอุปกรณภายนอกอื่นๆ ถอดสายไฟออกจาก เตารับไฟฟา
- ี**2.** เมื่อถอดสายไฟแล้ว ให้กดป่มเพาเวอร์อีกครั้งเพื่อถ่ายกระแสไฟที่ยังหลงเหลืออย่ในคอมพิวเตอร์
- คาเตํ อนื ! เพื่อลดความเสี่ยงตอการบาดเจ็บจากไฟฟาช็อตและ/หรือพื้นผิวที่รอน ควรถอดสายไฟออกจากเตารับที่ ผนัง และให้ส่วนประกอบภายในของเครื่องคอมพิวเตอร์เย็นลงก่อนที่จะสัมผัส
- $\Delta$  ข้อควรระวัง: เมื่อต่อสายไฟกับเครื่องคอมพิวเตอร์ แหล่งจ่ายไฟจะมีแรงดันไฟฟ้าสำหรับเมนบอร์ดอย่ตลอดเวลา แม้ ว่าเครื่องจะปิดอย่ก็ตาม หากคณไม่ถอดสายไฟออก อาจเกิดความเสียหายแก่ระบบได้

ไฟฟ้าสถิตอาจทำให้ส่วนประกอบอิเล็กทรอนิกส์ของคอมพิวเตอร์หรือการ์ดเสริมชำรดเสียหายได้ ก่อนที่จะเริ่มต้น กระบวนการเหล่านี้ โปรดตรวจสอบว่าคณได้คายประจุไฟฟ้าสถิตด้วยการสัมผัสวัตถุที่เป็นโลหะและมีการลงกราวด์ โปรดดที่ *ค่มืออ้างอิงฮาร์ดแวร์* สำหรับข้อมลเพิ่มเติม

- **3**. ถอดฝาครอบคอมพิวเตอรหรือแผงดานขาง
- **4**. หาตําแหนงเฮดเดอรและจัมเปอร
- $\mathbb{B}'$  หมายเหต: จัมเปอร์รหัสผ่านจะเป็นสีเขียว ทำให้ระบุได้ง่าย หากต้องการคำแนะนำในการค้นหาจัมเปอร์รหัสผ่านและ ี่ส่วนประกอบอื่นๆ ของเมนบอร์ด โปรดดที่ *แผนผังขึ้นส่วนพร้อมภาพประกอบ* (IPM) สำหรับระบบของคุณ โดยคุณ สามารถดาวนโหลด IPM ไดจาก <http://www.hp.com/support>
- **5.** ถอดจัมเปอร์ออกจาก pin 1 และ 2 แล้ววางจัมเปอร์ที่ pin 1 หรือ 2 แต่อย่าวางที่ทั้งค่ ทั้งนี้เพื่อป้องกันการสูญหาย
- **6**. เปลี่ยนฝาครอบคอมพิวเตอรหรือแผงปดเครื่องคอมพิวเตอร
- **7**. ตออุปกรณภายนอก
- ี <mark>8.</mark> เสียบปลั๊กและเปิดเครื่องคอมพิวเตอร์ ให้ระบบปฏิบัติการเริ่มทำงาน วิธีนี้เป็นการยกเลิกรหัสผ่านปัจจุบันและเลิกใช้งาน คณสมบัติรหัสผ่าน
- **9**. เพื่อที่จะตั้งรหัสผานใหม ใหทําซ้ําขั้นตอน 1 ถึง 4 เปลี่ยนจัมเปอรรหัสผานบน pin 1 และ 2 จากนั้นใหทําซ้ํา 6 ถึง 8 ้แล้วตั้งรหัสผ่านใหม่ในการตั้งค่าคอมพิวเตอร์ ดที่ *ค่มือยทิลิตีการตั้งค่าคอมพิวเตอร์ (F10)* สำหรับข้อมูลเพิ่มเติมเกี่ยว กับการใช้โปรแกรมการตั้งค่าคอมพิวเตอร์

## <span id="page-62-0"></span>การลบคาและการรเซี ต็ **CMOS**

หน่วยความจำการตั้งค่าของคอมพิวเตอร์ (CMOS) เป็นที่เก็บข้อมูลเกี่ยวกับการตั้งค่าคอมพิวเตอร์

## การใชยทู ลิติ การต ี งคั้ าคอมพวเตอร ิ เพอรื่ เซี ็ต **CMOS**

การใชยูทิลิตีการตั้งคาคอมพิวเตอรเพื่อรีเซ็ต CMOS ยงเปั นการลบรหัสผานปองกันการเปดเครื่องและรหัสผานสําหรับการ ตั้งค่า ในการรีเซ็ต CMOS โดยใช้ยูทิลิตีการตั้งค่าคอมพิวเตอร์ ขั้นแรกคุณต้องเข้าสู่เมนู ยูทิลิตีการตั้งค่าคอมพิวเตอร์

เมื่อข้อความ Computer Setup ปรากฏขึ้นที่มมขวาล่างของหน้าจอ ให้กดป่ม f10 กด enter หากต้องการข้ามหน้าจอเริ่ม ต้บ

 $\mathbb{R}^n$  หมายเหต: หากคณไม่ได้กดปุ่ม f10 ในขณะที่ข้อความนั้นปรากฏอย่ คณจะต้องปิดคอมพิวเตอร์ ก่อนเปิดขึ้นมาใหม่เพื่อเข้า สูยูทิลิตีนี้

เมนูของยทู ิลิตการต ี ั้งคาคอมพิวเตอรจะแสดงตัวเลือก 5 หัวขอ: **File**, **Storage**, **Security**, **Power** และ **Advanced**

้ ในการรีเซ็ต CMOS ให้เป็นค่าดีฟอลต์ที่มาจากโรงงาน ให้กำหนดเวลาและวันที่ก่อน จากนั้นใช้ป่ม <mark>ลูกศร หรือป่ม แท็บ เ</mark>พื่อ เลือก **File** > **Default Setup** > **Restore Factory Settings as Defaults** แลวเลือก **Apply Defaults and Exit** จากเมนู**File** ซึ่งจะเปนการรีเซ็ตการตั้งคาที่แกไขไดซึ่งรวมถึงลําดบการบ ั ูตและการตงคั้ าอื่นๆ ที่มาจากโรงงาน แตจะ ไมมีการคนหาฮารดแวรใหม

โปรดดูคำแนะนำเพิ่มเติมเกี่ยวกับการตั้งรหัสผ่านใหม่ที่ *ค่มือการจัดการเดสก์ทอป* สำหรับคำแนะนำเกี่ยวกับการตั้งค่า คอมพิวเตอรโปรดดูคูมือยทู ิลิตีการตงคั้ าคอมพิวเตอร *(F10)*

## การใชปมุ **CMOS** เพอรื่ เซี ต็ **CMOS**

้ปุ่ม CMOS จะรีเซ็ตแต่ไม่ได้ลบรหัสผ่านป้องกันการเปิดเครื่องและรหัสผ่านสำหรับการตั้งค่า

- **1**. ปดเครื่องคอมพิวเตอรและอุปกรณภายนอกทั้งหมด แลวถอดสายไฟออกจากเตารับไฟฟา
- **2. ถอดสายแป้นพิมพ์ จอภาพ และอปกรณ์ภายนอกอื่นๆ ออกจากคอมพิวเตอร์**
- $\Delta$  กำเตือน! เพื่อลดความเสี่ยงต่อการบาดเจ็บจากไฟฟ้าช็อตและ/หรือพื้นผิวที่ร้อน ควรถอดสายไฟออกจากเต้ารับที่ ้ ผนัง และให้ส่วนประกอบภายในของเครื่องคอมพิวเตอร์เย็นลงก่อนที่จะสัมผัส
- $\Delta$  <mark>ข้อควรระวัง:</mark> เมื่อต่อสายไฟกับเครื่องคอมพิวเตอร์ แหล่งจ่ายไฟจะมีแรงดันไฟฟ้าสำหรับเมนบอร์ดอยู่ตลอดเวลา แม้ ว่าเครื่องจะปิดอยู่ก็ตาม หากคุณไม่ถอดสายไฟออก อาจเกิดความเสียหายแก่ระบบได้

ไฟฟ้าสถิตอาจทำให้ส่วนประกอบอิเล็กทรอนิกส์ของคอมพิวเตอร์หรือการ์ดเสริมชำรดเสียหายได้ ก่อนที่จะเริ่มต้น กระบวนการเหลานี้โปรดตรวจสอบวาคุณไดคายประจุไฟฟาสถิตดวยการสัมผัสวัตถุที่เปนโลหะและมีการลงกราวด โปรดดที่ *ค่มืออ้างอิงฮาร์ดแวร์* สำหรับข้อมูลเพิ่มเติม

- **3**. ถอดฝาครอบคอมพิวเตอรหรือแผงดานขาง
- $\Delta$  ข้อควรระวัง: การสำรองข้อมูลทำได้โดยเข้าส่ยทิลิตีการตั้งค่าคอมพิวเตอร์ สิ่งสำคัญคือการสำรองข้อมูลใน CMOS ของคอมพิวเตอร์ก่อนที่จะรีเซ็ต ในกรณีที่อาจต้องการใช้ในภายหลัง การสำรองข้อมูลทำได้โดยเข้าส่ยทิลิตีการตั้งค่า ี คอมพิวเตอร์ โปรดดรายละเอียดเกี่ยวกับการสำรองข้อมล CMOS ใน *ค่มือบทิลิตีการตั้งค่าคอมพิวเตอร์ (F10*)
- **4**. หาตําแหนงปุม CMOS แลวกดคางไว 5 วินาที
	- $\tilde{\Xi}$  หมายเหตุ: ตรวจดูให้แน่ใจว่าได้ถอดสายไฟออกจากเต้าเสียบที่ผนังแล้ว ปุ่ม CMOS จะไม่สามารถลบค่าใน CMOS ได้ หากยังเสียบสายไฟอย่

ภาพ **B-1** ปุม CMOS

![](_page_63_Picture_3.jpeg)

- $\,$  <mark>3 หมายเหต:</mark> หากต้องการคำแนะนำในการหาตำแหน่งของปุ่ม CMOS และส่วนประกอบอื่นๆ ของเมนบอร์ด โปรดดูที่ ี แผนผังชิ้นส่วนพร้อมภาพประกอบ (IPM) สำหรับระบบของคณ
- **5**. เปลี่ยนฝาครอบคอมพิวเตอรหรือแผงปดเครื่องคอมพิวเตอร
- **6**. ตออุปกรณภายนอก
- **7**. เสียบปลั๊กและเปดเครื่องคอมพิวเตอร
- $\overset{\mathbb{L}}{2}$   $\overline{w}$  หมายเหตุ: หลังจากที่คุณลบค่าใน CMOS และรีบูตระบบ จะปรากฏข้อความแสดงข้อผิดพลาด POST ซึ่งระบุว่ามี ึการเปลี่ยนแปลงค่าคอนฟิเกอเรชัน ใช้ยูทิลิตีการตั้งค่าคอมพิวเตอร์เพื่อรีเซ็ตการตั้งค่าพิเศษใดๆ ของระบบพร้อมกับ การตั้งวันที่และเวลา

สําหรับคําแนะนําเกี่ยวกับการตั้งคาคอมพิวเตอรโปรดดูคูมือยูทิลิตีการตั้งคาคอมพิวเตอร *(F10)*

# <span id="page-64-0"></span>**C** ระบบป องกนไดรฟ ั  **(DPS)**

ำะบบป้องกันไดรฟ์ (DPS) เป็นเครื่องมือในการวินิจฉัยที่มีอย่ในฮาร์ดไดรฟ์ที่ติดตั้งในเครื่องคอมพิวเตอร์บางร่น DPS ได้ รับการออกแบบมาเพื่อชวยวินิจฉัยปญหาที่อาจสงผลใหตองมีการเปลี่ยนฮารดไดรฟโดยไมอยูในเงื่อนไขการรับประกัน

เมื่อคอมพิวเตอรเหลานี้ถูกสรางขึ้น ฮารดไดรฟที่ติดตั้งไวทุกตัวจะไดรับการทดสอบโดยใชระบบ DPS และจะมีการบันทึก ี ข้อมูลที่สำคัญไว้อย่างถาวรในไดรฟ์นั้นๆ และทุกครั้งที่รัน DPS ผลการทดสอบจะถูกบันทึกลงในฮาร์ดไดรฟ์ ผู้ให้บริการของ คุณสามารถใชขอมูลนี้เพื่อชวยวินิจฉัยปญหาที่ทําใหคุณตองรันซอฟตแวร DPS

การรัน DPS จะไมมีผลตอโปรแกรมหรือขอมูลที่เก็บอยูในฮารดไดรฟขอมูลการทดสอบจะอยูในเฟรมแวรของฮารดไดรฟ และสามารถรันได้แม้ว่าคอมพิวเตอร์จะไม่สามารถบุตเข้าส่ระบบปฏิบัติการ เวลาที่ใช้ในการรันการทดสอบจะขึ้นอยกับผ้ผลิต และขนาดของฮารดไดรฟแตโดยทั่วไปแลว การทดสอบจะใชเวลาประมาณ 2 นาทีตอกิกะไบต

คุณสามารถใช DPS เมื่อสงสัยวาฮารดไดรฟจะมีปญหา หากคอมพิวเตอรรายงานขอความ SMART Hard Drive Detect Imminent Failure คุณไมจําเปนตองรัน DPS แตใหสํารองขอมูลไวในฮารดไดรฟและติดตอผูใหบริการเพื่อขอ เปลี่ยนไดรฟ

# <span id="page-65-0"></span>การเขาใช **DPS** จากโปรแกรมการตงคั้ าคอมพวเตอร ิ

เมื่อคอมพิวเตอร์ไม่เริ่มต้นอย่างถูกต้อง คุณควรใช้โปรแกรมการตั้งค่าคอมพิวเตอร์ เพื่อเข้าใช้โปรแกรม DPS เมื่อต้องการ เขาใช DPS ใหปฏิบัติตามขั้นตอนตอไปนี้:

- **1**. เปดหรือเริ่มตนระบบคอมพิวเตอรใหม
- **2**. เมื่อขอความ F10 Setup ปรากฏขึ้นที่มุมขวาลางของหนาจอ ใหกดปุม f10
	- $\mathbb{B}^\prime$  หมายเหต: หากคณไม่ได้กดปุ่ม f10ในขณะที่ข้อความนั้นปรากฏอย่ คณจะต้องปิดคอมพิวเตอร์ ก่อนเปิดขึ้นมาใหม่ เพื่อเข้าส่ยทิลิตีนี้

เมนูของยทู ิลิตการต ี ั้งคาคอมพิวเตอรจะแสดงตัวเลือก 5 หัวขอ: **File**, **Storage**, **Security**, **Power** และ **Advanced**

#### **3**. เลือก **Storage** > **DPS Self-Test**

หน้าจอจะแสดงรายชื่อฮาร์ดไดรฟ์ที่สามารถใช้ DPS ที่ติดตั้งอยู่ในระบบคอมพิวเตอร์

- หมายเหต:ุ หากไมมีฮารดไดรฟที่สามารถใช DPS ติดตั้งไวตัวเลือก **DPS Self-Test** จะไมปรากฏบนหนาจอ
- ี**4. เลือกฮาร์ดไดรฟ์ที่ต้องการทดสอบและปฏิบัติตามคำแนะนำบนหน้าจอเพื่อดำเนินการทดสอบให้เสร็จสมบรณ์**

เมื่อการทดสอบเสร็จสมบรณ์ ข้อความใดข้อความหนึ่งต่อไปนี้จะปรากฏขึ้น:

- Test Succeeded. Completion Code 0.
- Test Aborted. Completion Code 1 or 2.
- Test Failed. Drive Replacement Recommended. Completion Code 3 through 14.

หากการทดสอบล้มเหลว คณควรบันทึกและรายงานรหัสข้อผิดพลาดไปยังผ้ให้บริการเพื่อขอรับความช่วยเหลือในการวินิจฉัย ปัญหา

# <span id="page-66-0"></span>ดัชนี

#### **C**

**CMOS** การลบคาและการรีเซ็ต [57](#page-62-0) การสํารองขอมูล [55](#page-60-0)

#### **I**

Insight Diagnostics [1](#page-6-0)

#### ก

การรีเซ็ต CMOS [55](#page-60-0) จัมเปอรรหัสผาน [55](#page-60-0)

#### ข

ขอความแสดงขอผิดพลาด POST [47](#page-52-0) ข้อผิดพลาด ขอความ [48](#page-53-0) รหัส [47](#page-52-0), [52](#page-57-0)

#### ค

ความสะดวกและความปลอดภัย [7](#page-12-0) คําแนะนํา [8](#page-13-0) คุณสมบัต Wake-on-LAN [33](#page-38-0) ิ

#### ซ

ซอฟตแวร การสํารองขอมูล [5](#page-10-0) ปญหา [45](#page-50-0)

#### ต

ตัวเลือกการบูต Full Boot [47](#page-52-0) Quick Boot [47](#page-52-0)

#### ป

ปญหา Drive Key [41](#page-46-0) การตดติ ั้งฮารดแวร [31](#page-36-0) ึการเชื่อมต่ออินเทอร์เน็ต [43](#page-48-0) จอภาพ [22](#page-27-0)

ซอฟตแวร [45](#page-50-0) ี่ซีดีรอมหรือดีวีดี [39](#page-44-0) ดิสเก็ตต [14](#page-19-0) ตัวอานการดมีเดีย [20](#page-25-0) ทั่วไป [10](#page-15-0) ระบบเสียง [26](#page-31-0) หนวยความจํา [36](#page-41-0) ฮารดไดรฟ [17](#page-22-0) เครื่องพิมพ [28](#page-33-0) เน็ตเวิรก [33](#page-38-0) เพาเวอร [13](#page-18-0) เมาส [29](#page-34-0) แปนพิมพ [29](#page-34-0) แผงดานหนา [42](#page-47-0) โปรเซสเซอร [38](#page-43-0) ปญหาของตัวอานการดมีเดยี [20](#page-25-0) ปญหาทั่วไป [10](#page-15-0) ปญหาเกี่ยวกับ Drive Key [41](#page-46-0) ปญหาเกี่ยวกับจอภาพ [22](#page-27-0) ีปัญหาเกี่ยวกับซีดีรอมหรือดีวีดี [39](#page-44-0) ปญหาเกี่ยวกับดิสเก็ตต [14](#page-19-0) ปญหาเกี่ยวกับระบบเสียง [26](#page-31-0) ปญหาเกี่ยวกับหนวยความจํา [36](#page-41-0) ปญหาเกี่ยวกับฮารดไดรฟ [17](#page-22-0) ปัญหาเกี่ยวกับเครื่องพิมพ์ [28](#page-33-0) ปญหาเกี่ยวกับเน็ตเวิรก [33](#page-38-0) ปญหาเกี่ยวกับเมาส [29](#page-34-0) ปญหาเกี่ยวกับแปนพิมพ [29](#page-34-0) ปัญหาเกี่ยวกับโปรเซสเซอร์ [38](#page-43-0) ปญหาเกี่ยวกับไดรฟออปติคัล [39](#page-44-0) ปญหาเกี่ยวกับไฟ [13](#page-18-0) ปญหาแผงดานหนา [42](#page-47-0) ีปัญหาในการติดตั้งฮาร์ดแวร์ [31](#page-36-0) ปญหาในการเชื่อมตออินเทอรเน็ต [43](#page-48-0)

#### ฝ

ฝายบริการลูกคา [7,](#page-12-0) [46](#page-51-0)

#### ฟ

ไฟสัญญาณ กะพริบบนแปนพิมพ PS/2 [52](#page-57-0) กะพริบเมื่อเปดเครื่อง [52](#page-57-0) ไฟแสดงสถานะกะพริบ [52](#page-57-0)

#### ย

ยูทิลิตีการวินิจฉัย [1](#page-6-0)

#### ร

รหัสขอผิดพลาดที่เปนตัวเลข [48](#page-53-0) รหัสผาน ึการตั้งค่า [55](#page-60-0) การยกเลิก [55](#page-60-0) เปดเครื่อง [55](#page-60-0) รหัสผานปองกันการเปดเครื่อง [55](#page-60-0) รหัสผานสําหรับการตั้งคา [55](#page-60-0) รหัสสัญญาณเสียง [52](#page-57-0) รหัสเสียง [52](#page-57-0) ระบบปองกันไดรฟ (DPS) [59](#page-64-0)